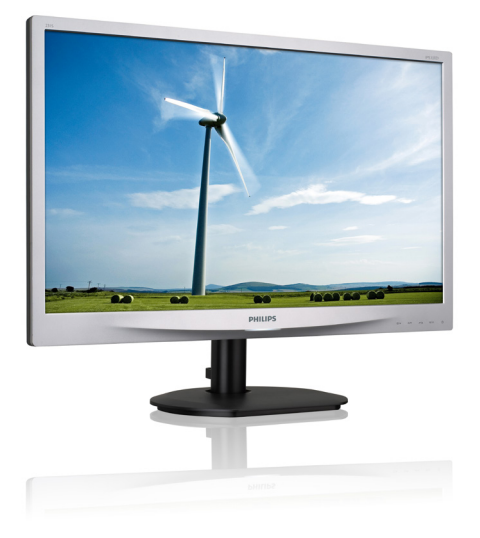

# www.philips.com/welcome

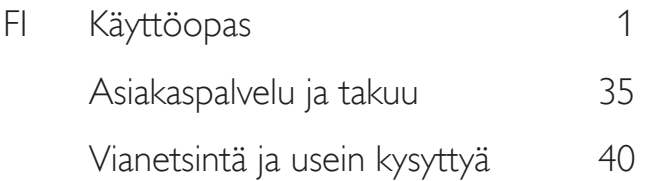

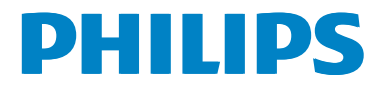

# Sisällysluettelo

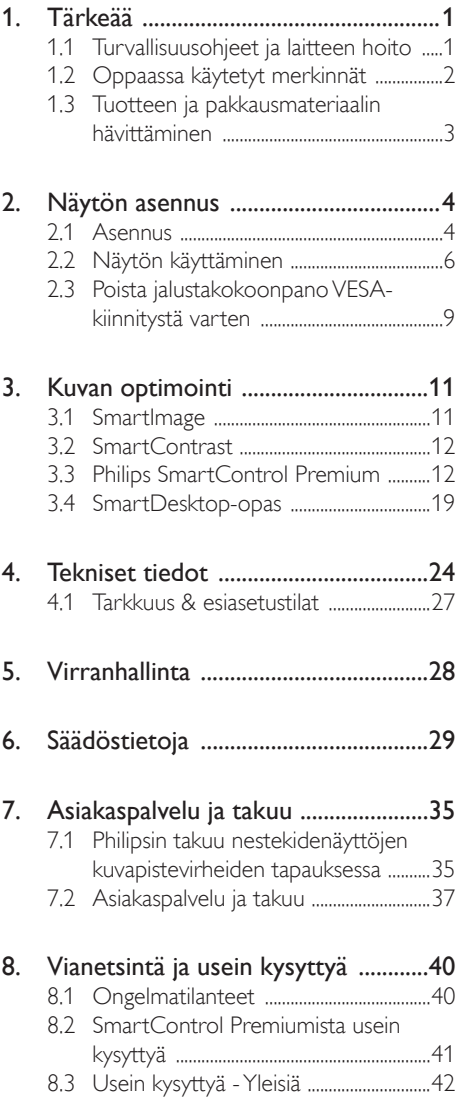

# 1. Tärkeää

Tämä sähköinen käyttöopas on tarkoitettu kaikille, jotka käyttävät Philips-näyttöä. Varaa aikaa lukeaksesi tämän käyttöoppaan ennen kuin käytät näyttöä. Se sisältää tärkeitä näytön käyttöä koskevia tietoja ja huomautuksia.

Philipsin takuu on voimassa sillä ehdolla, että tuotetta käytetään käyttöohjeiden mukaisesti siihen tarkoitukseen, johon se on suunniteltu, ja että takuuhuoltoa pyydettäessä esitetään alkuperäinen lasku tai ostokuitti, josta ilmenee ostopäivä ja jälleenmyyjän nimi sekä tuotteen malli ja valmistenumero.

#### 1.1 Turvallisuusohjeet ja laitteen hoito

#### <sup>1</sup> Varoituksia

Tässä oppaassa esitettyjen käyttö- ja säätöohjeiden sekä muiden toimintaohjeiden laiminlyönti voi johtaa sähköiskuvaaraan tai muuhun sähköiseen tai mekaaniseen vahingonvaaraan.

Lue seuraavat ohjeet huolellisesti ja noudata niitä kytkiessäsi ja käyttäessäsi näyttöä:

#### Käyttö

- Pidä näyttö poissa suorasta auringonvalosta, hyvin voimakkaista kirkkaista valoista ja poissa kaikista muista lämmönlähteistä. Pitkäaikainen altistus tämän tyyppiselle ympäristölle voi johtaa näytön värinmuutokseen ja vaurioon.
- Poista esineet, jotka voivat pudota tuuletusaukkoihin tai estää näytön elektroniikan kunnollisen jäähdytyksen.
- Älä tuki kotelon jäähdytysaukkoja.
- Sijoita näyttö siten, että pistorasia ja virtapistoke ovat hyvin ulottuvilla.
- los näyttö on suljettu irrottamalla virtakaapeli tai -johto, on odotettava kuusi sekuntia ennen sen kytkemistä takaisin.
- Käytä aina Philipsin toimittamaa hyväksyttyä virtajohtoa. Jos virtajohto on hävinnyt, ota yhteyttä paikalliseen huoltopisteeseen. (Katso lisätiedot kohdasta Asiakaspalvelukeskus)
- Älä kohdista näytölle rajuja tärinöitä tai iskuja käytön aikana.
- Älä kolhi tai pudota näyttöä käytön tai kuljetuksen aikana.

#### Kunnossapito

- Älä aseta liikaa kuormitusta nestekidenäytön päälle, jottei näyttöön tule vaurioita. Siirrä näyttöä tarttumalla sen reunukseen. Älä nosta näyttöä niin, että sormet tai käsi koskettaa nestekidenäyttöpaneelia.
- Kytke näyttö irti, jos se on käyttämättömänä pitkän aikaa.
- Kytke näyttö irti kun puhdistat sitä. Käytä puhdistamiseen kevyesti kostutettua liinaa. Näyttöruudun voi pyyhkiä kuivalla liinalla, kun virta ei ole päällä. Älä kuitenkaan koskaan käytä näytön puhdistamiseen alkoholi- tai ammoniakkipohjaisia nesteitä tai muita orgaanisia liuottimia.
- Sähköiskun ja näytön pysyvän vaurioitumisen estämiseksi älä altista näyttöä pölylle, sateelle, vedelle tai käytä sitä paikoissa joiden kosteus on erittäin suuri.
- los näyttö kastuu, kuivaa se mahdollisimman nopeasti kuivalla liinalla.
- Jos jotain ulkopuolista ainetta tai vettä pääsee näytön sisään, sammuta näyttö välittömästi ja irrota sen virtajohto. Poista sen jälkeen vieras aine tai vesi ja lähetä näyttö huoltoon.
- Älä säilytä tai käytä näyttöä paikoissa, jotka ovat alttiina kosteudelle, suoralle auringonvalolle tai äärimmäiselle kylmyydelle.
- Näyttö toimii parhaiten ja sen käyttöikä on mahdollisimman pitkä kun käytät sitä ainoastaan sellaisissa paikoissa jotka ovat seuraavien lämpötila- ja kosteusrajojen mukaisia.
- Lämpötila: 0-40°C 32-95°F
- Kosteus: 20-80% RH

#### Tärkeitä tietoja kiinni palamisesta / haamukuvista

- Aktivoi aina liikkuva näytönsäästöohjelma, kun lopetat näytön käyttämisen. Aktivoi aina määräaikainen ruudunpäivitysohjelma, jos näytölläsi on muuttumattomia, staattisia kohteita. Keskeyttämätön pysäytyskuvien tai liikkumattomien kuvien näyttäminen pitkiä aikoja voi aiheuttaa näytöllä "kiinni palamiset", joka tunnetaan myös "jälkikuvat" tai "haamukuvat".
- • "Kiinni palamiset", "jälkikuvat" tai "haamukuvat" on yleisesti tunnettu ilmiö nestekidenäyttöpaneelitekniikassa. Useimmissa tapauksissa "kiinnipalamiset" tai "jälkikuvat" tai "haamukuvat" häviävät asteittaisesti jonkin ajan kuluttua, kun virta on kytketty pois päältä.

#### <sup>1</sup> Varoitus

Näytönsäästäjän aktivoinnin tai näytön säännöllisen virkistämistoiminnon laiminlyönti voi johtaa vakaviin "kiinni palaminen"-, "jälkikuva" tai "haamukuva"-oireisiin, jotka eivät häviä, ja joita ei voi korjata. Takuu ei korvaa yllä lueteltuja vaurioita.

#### Huolto

- Näytön ulkokuoren saa avata ainoastaan siihen oikeutettu henkilö.
- Jos tarvitset näytön korjaamiseen tai kytkemiseen liittyviä ohjeita, ota yhteyttä paikalliseen huoltopisteeseen. (Katso lisätiedot kohdasta "Asiakaspalvelukeskus")
- Katso kuljetustietojen osalta "Tekniset tiedot".
- Älä jätä näyttöä suoraan auringonvaloon autoon tai sen tavaratilaan.

#### **Huomautus**

Ota yhteyttä huoltoon, jos näyttö ei toimi normaalisti tai et ole varma miten jokin tässä käsikirjassa neuvottu toiminto suoritetaan.

### 1.2 Oppaassa käytetyt merkinnät

Seuraavassa esitetään tässä oppaassa käytetyt merkinnät.

#### Ohje-, huomio- ja varoitusmerkinnät

Oppaassa on kohtia, jotka on lihavoitu tai kursivoitu ja varustettu symbolilla. Nämä kohdat sisältävät ohjeita, huomautuksia ja varoituksia. Merkkejä on käytetty seuraavasti:

#### **Huomautus**

Symboli tarkoittaa tärkeitä tietoja tai neuvoja, jotka helpottavat ja tehostavat tietokonejärjestelmän käyttöä.

#### **A** Huomio

Symboli tarkoittaa tietoja, joiden avulla käyttäjä voi estää laitteiston mahdollisen vahingoittumisen tai tietokoneessa olevien tietojen häviämisen.

#### **1** Varoitus

Tämä symboli viittaa mahdolliseen tapaturmavaaraan. Kohdassa neuvotaan, miten vaara vältetään.

Joissain tapauksissa varoitukset on merkitty toisella tavalla eikä niiden ohessa ole symbolia. Tällaiset varoitukset on esitetty viranomaisten määräyksien edellyttämässä muodossa.

#### 1.3 Tuotteen ja pakkausmateriaalin hävittäminen

Waste Electrical and Electronic Equipment - **WEEE** 

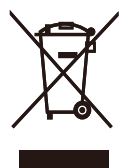

This marking on the product or on its packaging illustrates that, under European Directive 2012/19/EU governing used electrical and electronic appliances, this product may not be disposed of with normal household waste. You are responsible for disposal of this equipment through a designated waste electrical and electronic equipment collection. To determine the locations for dropping off such waste electrical and electronic, contact your local government office, the waste disposal organization that serves your household or the store at which you purchased the product.

Your new monitor contains materials that can be recycled and reused. Specialized companies can recycle your product to increase the amount of reusable materials and to minimize the amount to be disposed of.

All redundant packing material has been omitted. We have done our utmost to make the packaging easily separable into mono materials.

Please find out about the local regulations on how to dispose of your old monitor and packing from your sales representative.

#### Taking back/Recycling Information for **Customers**

Philips establishes technically and economically viable objectives to optimize the environmental performance of the organization's product, service and activities.

From the planning, design and production stages, Philips emphasizes the important of making products that can easily be recycled. At Philips, end-of-life management primarily entails participation in national take-back initiatives and recycling programs whenever possible, preferably in cooperation with competitors, which recycle all materials (products and related packaging material) in accordance with all Environmental Laws and taking back program with the contractor company.

Your display is manufactured with high quality materials and components which can be recycled and reused.

To learn more about our recycling program please visit

http://www.philips.com/sites/philipsglobal/ about/sustainability/ourenvironment/ productrecyclingservices.page

# 2. Näytön asennus

### 2.1 Asennus

#### **1 Pakkauksen sisältö**

#### 231S4QS

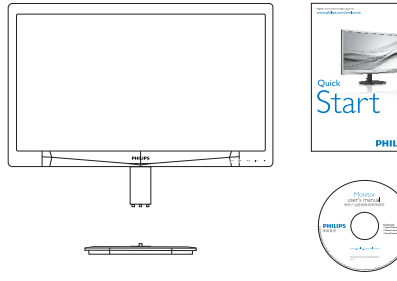

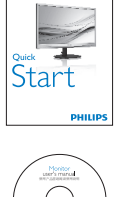

Philips and the Philips' Shield Emblem are registered trademarks of <sup>n</sup>

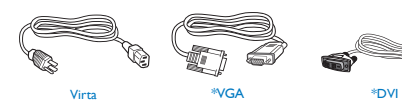

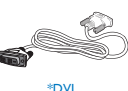

\*Maakohtainen

#### 231S4QC

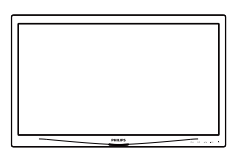

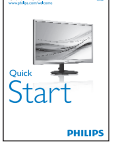

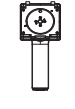

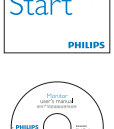

 $\searrow$ Philips and the Philips' Shield Emblem are registered trademarks of <sup>n</sup>

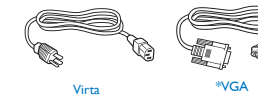

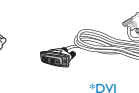

### 2 Asenna jalusta

#### 231S4QS

1. Aseta monitori ylösalaisin tasaiselle pinnalle. Varo naarmuttamasta tai vahingoittamasta näyttöä.

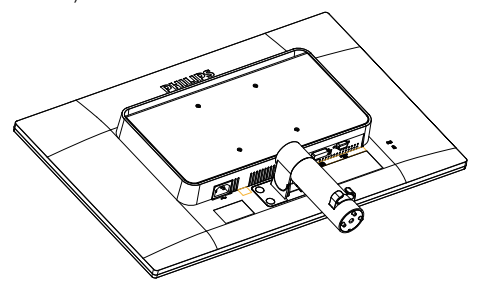

- 2. Pidä kiinni jalustasta molemmin käsin.
	- (1) Kiinnitä jalusta ja pylväs niin, että kolme ohjaustappia ovat asettelureikien sisällä.
	- (2) Kiristä sormin jalustan pohjassa sijaitseva ruuvi ja kiinnitä jalusta tiukasti pylvääseen.

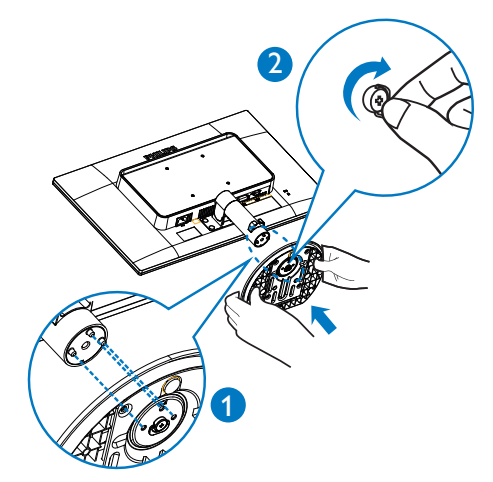

\*Maakohtainen

#### 231S4QC

1. Aseta monitori ylösalaisin tasaiselle pinnalle. Varo naarmuttamasta tai vahingoittamasta näyttöä.

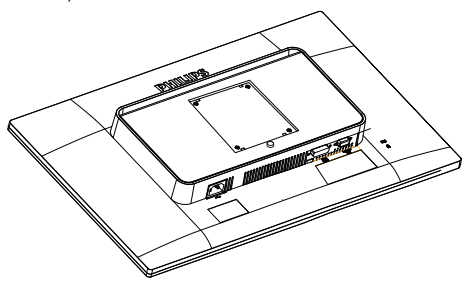

2. Napsauta jalustaan VESA-kiinnitysalueella.

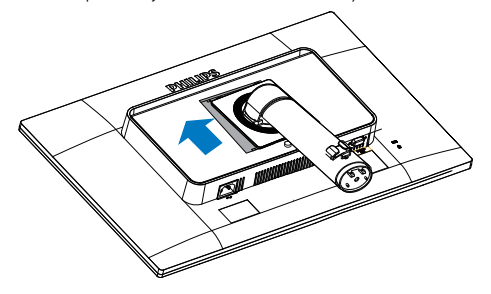

- 3. Pidä kiinni jalustasta molemmin käsin.
	- (1) Kiinnitä jalusta ja pylväs niin, että kolme ohjaustappia ovat asettelureikien sisällä.
	- (2) Kiristä sormin jalustan pohjassa sijaitseva ruuvi ja kiinnitä jalusta tiukasti pylvääseen.

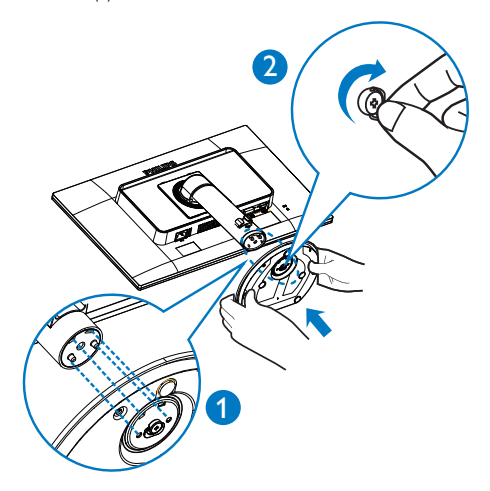

#### **8 Yhdistäminen tietokoneeseen**

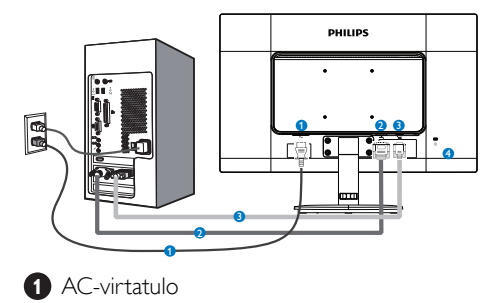

- **2** DVI-tulo
- **3** VGA-tulo
- **4** Kensington-varkaudenestolukko

#### Kytke PC:hen

- 1. Kytke virtajohto tiukasti näytön taakse.
- 2. Katkaise tietokoneesta virta ja irrota sen virtajohto pistorasiasta.
- 3. Yhdistä näytön signaalijohto tietokoneen takana olevaan videoliitäntään.
- 4. Yhdistä tietokoneen ja näytön virtajohdot lähellä olevaan pistorasiaan.
- 5. Kytke tietokone ja näyttö päälle. Jos kuvaruudussa näkyy kuva, asennus on valmis.

### 2.2 Näytön käyttäminen

#### **1** Ohjauspainikkeiden kuvaus

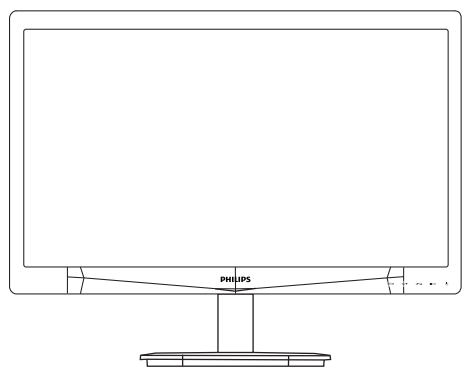

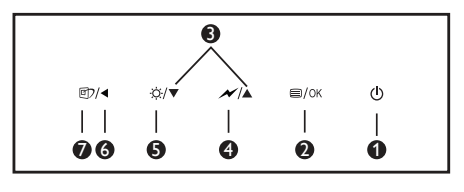

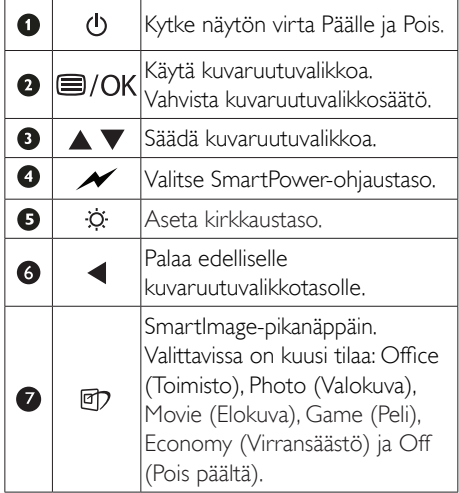

#### **2 Yleistä kuvaruutuvalikoista**

#### Mikä on On-Screen Display (OSD)?

Kaikissa Philipsin nestekidenäytöissä on kuvaruutunäyttövalikko (OSD) -ominaisuus. Sen avulla käyttäjä voi säätää näytön ominaisuuksia ja valita toimintoja näytössä olevien ohjeiden avulla. Käyttäjäystävällinen näytön käyttöliittymä näyttää seuraavalta:

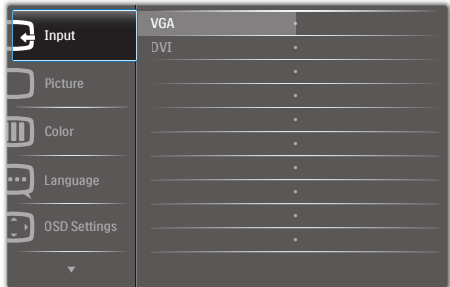

#### Säätöpainikkeiden perusohje

Yläpuolella näkyvässä näyttövalikossa käyttäjä voi näytön etupaneelin  $\blacktriangledown$  -painikkeita painamalla siirtää osoitinta ja vahvistaa valinnan tai muutoksen painamalla OK-painiketta.

#### OSD-valikko

Seuraavassa näet yleiskuvan valikkojen rakenteesta. Kaaviosta näet, miten pääset säätöjä tehdessäsi siirtymään eri asetuksiin.

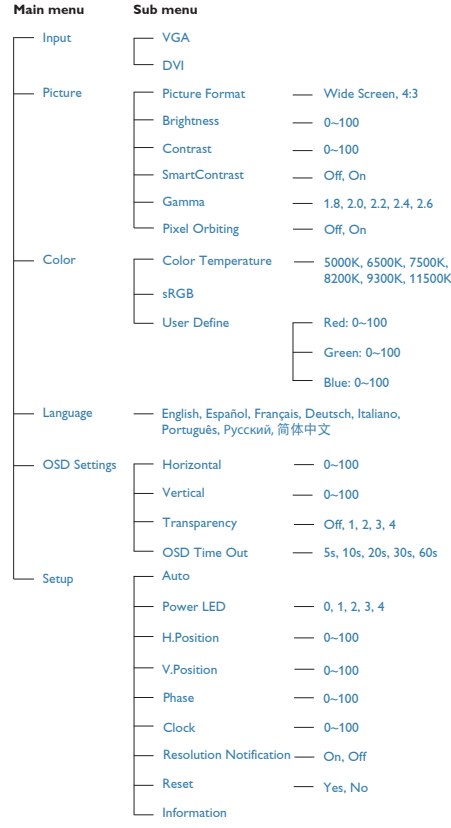

#### **B** Huomautus tarkkuudesta

Tämä monitori on suunniteltu optimaaliseen suoritukseen natiivitarkkuudella 1920x1080 @ 60 Hz. Kun näyttö kytketään päälle eri tarkkuudella, varoitus näkyy ruudulla: Use 1920 × 1080 @ 60 Hz for best results (Käytä tarkkuutta 1920×1080 @ 60 Hz parhaiden tulosten varmistamiseksi).

Natiiviresoluutiovaroituksen ilmoituksen voi kytkeä pois kuvaruutunäytön (OSD) valikon kohdasta Setup (Asetus).

#### Säätömahdollisuudet

#### 231S4QS

Kallistus

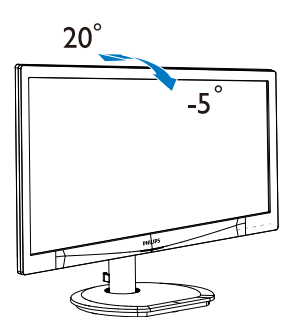

#### 231S4QC

Kallistus

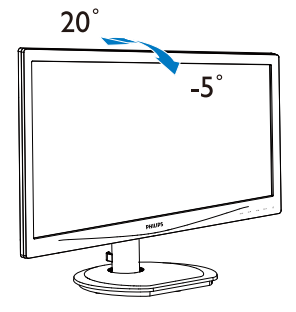

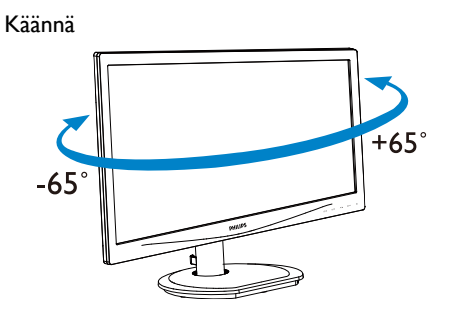

Korkeuden säätö

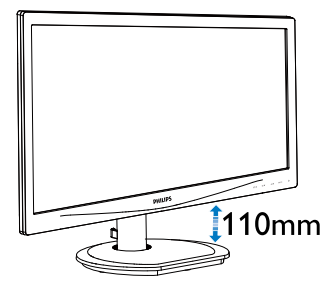

Kallistus

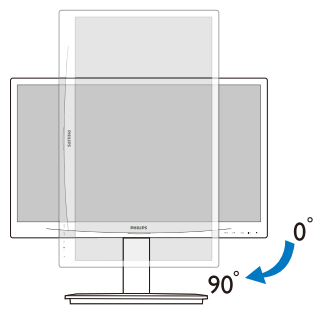

### 2.3 Poista jalustakokoonpano VESAkiinnitystä varten

#### 231S4QS

Noudata ennen näytön jalustan irrottamista alla olevia ohjeita vaurion tai vamman välttämiseksi.

1. Aseta monitori ylösalaisin tasaiselle pinnalle. Varo naarmuttamasta tai vahingoittamasta näyttöä.

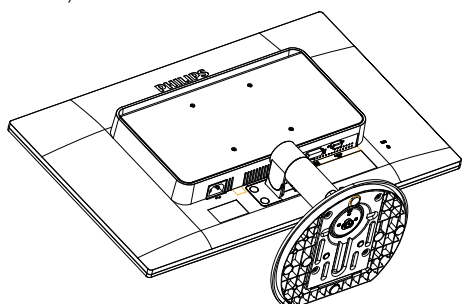

2. Poista neljä mylar-kappaletta saranoidusta kannesta.

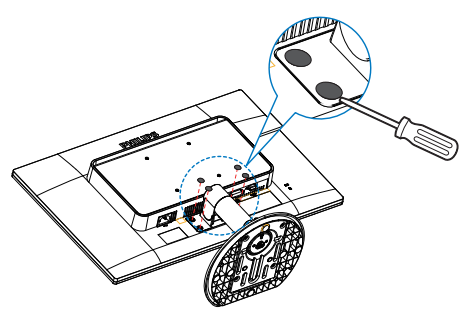

3. Irrota saranoidun kannen ruuvit.

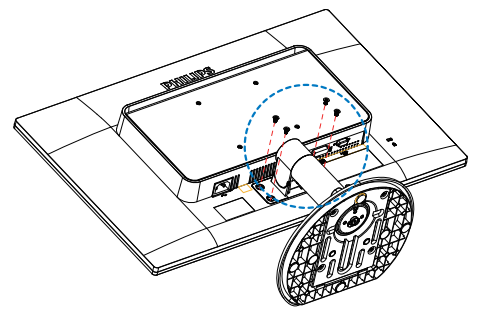

4. Poista jalustakokoonpano.

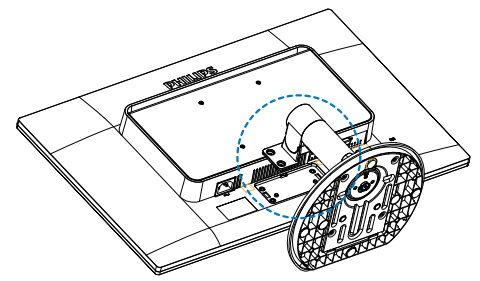

#### **Huomautus**

Tämä näyttö sallii 100 mm x 100 mm VESA-yhteensopivan asennusliitännän.

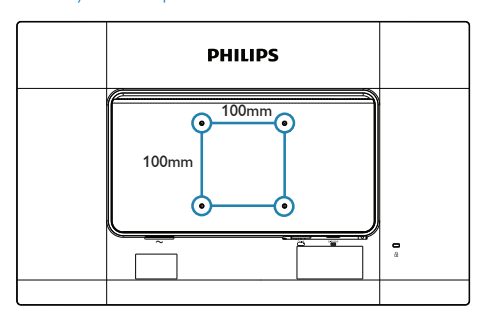

#### 231S4QC

Noudata ennen näytön jalustan irrottamista alla olevia ohjeita vaurion tai vamman välttämiseksi.

1. Aseta monitori ylösalaisin tasaiselle pinnalle. Varo naarmuttamasta tai vahingoittamasta näyttöä.

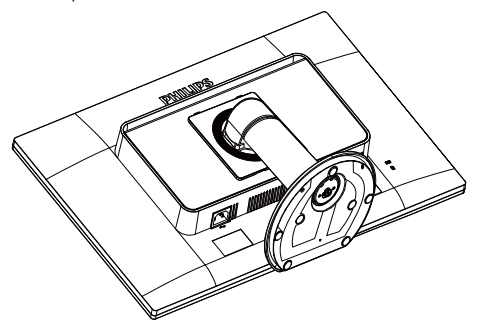

2. Irrota saranoidun kannen ruuvit.

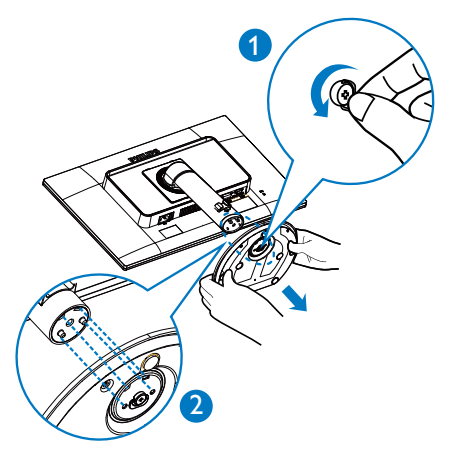

3. Kallista jalustaa ja liu'uta se ulos pitäen vapautuspainiketta painettuna.

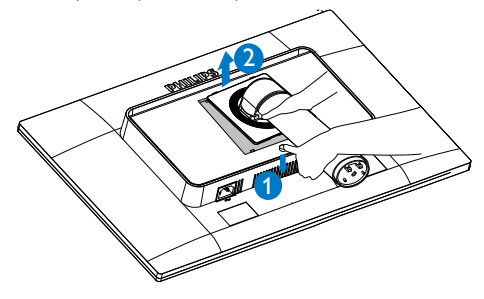

#### **Huomautus**

Tämä näyttö sallii 100 mm x 100 mm VESA-yhteensopivan asennusliitännän.

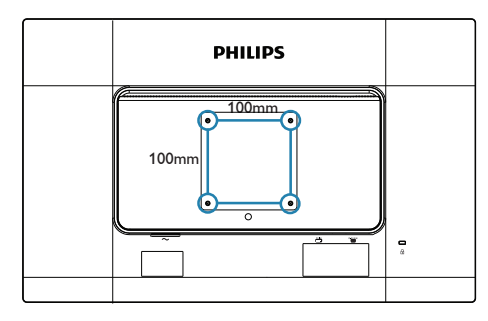

# 3. Kuvan optimointi

### 3.1 SmartImage

#### **Määritelmä?**

SmartImagen esiasetukset optimoivat näytön eri sisältötyypeille säätämällä kirkkautta, kontrastia, väriä ja terävyyttä dynaamisesti reaaliajassa. Philips SmartImage -näytön suorituskyky on optimoitu niin tekstipohjaisille sovelluksille, kuin kuvien ja elokuvien katseluun.

#### 2 Mihin tarvitsen sitä?

Haluat näytön, joka on optimoitu kaikille suosikkisisältötyypeillesi. SmartImage sovellus säätää kirkkautta, kontrastia, väriä ja terävyyttä dynaamisesti reaaliajassa ja parantaa näin näytön katselukokemustasi.

#### **B** Miten se toimii?

Philipsillä on yksinoikeus johtavaan SmartImage-Philips-teknologiaansa, joka analysoi näyttösi sisältöä. Riippuen valitsemastasi vaihtoehdosta SmartImage parantaa dynaamisesti näytettävien kuvien ja elokuvien kontrastia, värikylläisyyttä ja terävyyttä - kaikki reaaliajassa yhtä nappia painamalla.

#### 4 Miten käynnistän SmartImagen?

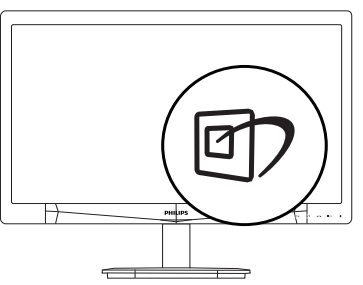

- 1. Käynnistä SmartImage näyttöruudulla painamalla <sup>1</sup>-painiketta.
- 2. Pidä D-painiketta painettuna vaihtaaksesi toimintojen Office (Toimisto), Photo (Valokuva), Movie (Elokuva), Game (Peli), Economy (Virransäästö) ja Off (Pois päältä) välillä.

3. SmartImage näkyy ruudulla 5 sekuntia tai voit voit myös vahvistaa valinnan painamalla "OK".

Valittavanasi on kuusi tilaa: Office (Toimisto), Photo (Valokuva), Movie (Elokuva), Game (Peli), Economy (Virransäästö) ja Off (Pois päältä).

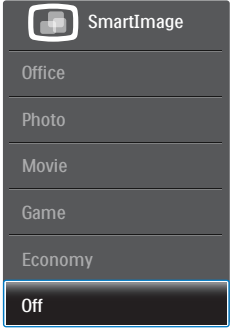

- **Office (Toimisto):** Lisää luettavuutta ja vähentää silmien rasittumista tekstiä korostamalla ja kirkkautta himmentämällä. ämä tila huomattavasti parantaa luettavuutta ja tehostaa taulukko-ohjelmien, PDFtiedostojen, skannattujen artikkeleiden ja muiden yleisten toimistosovellusten käyttöäsi.
- Photo (Valokuva): Tämä profiili yhdistää värikylläisyyden, dynaamisen kontrastin ja terävyyden parantamisen valokuvien ja muiden kuvien näyttämiseksi erittäin selkeinä ja eloisin värein - aina ilman häiriöitä ja haalistuneita värejä.
- Movie (Elokuva): Tehostetun valotiheyden, tavallista suuremman värikylläisyyden, dynaamisen kontrastin ja veitsenterävien kuvien ansiosta elokuvissasi on dynaamiset luonnolliset värit, pimeimpien kohtien jokainen yksityiskohta näkyy ja valoisammat kohdat ovat kirkkaita.
- Game (Peli): Käännä ohjaimesta paras vasteaika, vähennä rosoreunaisuutta näytössä nopeasti liikkuvien kohteiden osalta, paranna kirkkaan ja tumman kontrastisuhdetta, tämä profiili antaa pelaajille parhaan pelaamiskokemuksen.
- Economy (Virransäästö): Tämän profiilin kirkkautta, kontrasteja ja taustavaloa on säädetty siten, että ne soveltuvat päivittäin

käytettäville toimistosovelluksille ja vähentävät sähkönkulutusta.

Off (Pois päältä): Ei SmartImage optimointia.

### 3.2 SmartContrast

#### **1** Määritelmä?

Ainutlaatuinen teknologia, joka analysoi dynaamisesti näytön sisällön ja optimoi automaattisesti näytön kontrastisuhteen, jotta saavutetaan maksimaalinen visuaalinen selkeys ja katselunautinto. Tämä teknologia lisää taustavaloa, jotta kuvat ovat selkeämpiä, terävämpiä ja kirkkaampia tai himmentää sitä, jotta kuvat näkyvät selkeästi tummaa taustaa vasten.

#### 2 Mihin tarvitsen sitä?

Haluat parhaan mahdollisen visuaalisen selkeyden ja katselumukavuuden kaikentyyppiselle sisällölle. SmartContrast seuraa dynaamisesti kontrasteja ja säätää taustavaloa, jotta peli- ja elokuvanäytöt ovat selkeitä, teräviä ja kirkkaita ja toimistotyön teksti selkeää ja helposti luettavaa. Näytön sähkönkulusta vähentämällä säästät sähkölaskuissa ja pidennät näyttösi käyttöikää.

#### **3** Miten se toimii?

Aktivoidessasi SmartContrastin se analysoi näyttösi sisältöä reaaliajassa ja säätää värejä ja taustavalon voimakkuutta. Tämä toiminto parantaa dynaamisesti kontrastia videoita katseltaessa tai pelejä pelattaessa.

#### 3.3 Philips SmartControl Premium

Phillipsin uusi SmartControl Premium -ohjelmisto mahdollistaa näytön säädön helppokäyttöisellä graafisella kuvaruutukäyttöliittymällä. Vaikeat säätötoimet ovat historiaa, sillä tämä käyttäjäystävällinen ohjelmisto ohjaa sinut hienosäätötoimien, värikalibroinnin, kellon/tilan säätöjen, RGB:n valkoisen pisteen säädön jne. läpi.

Nopean prosessoinnin ja vasteen varmistamiseksi tämä uusimmalla ydinalgoritmiteknologialla varustettu Windows -yhteensopiva, animaatiokuvakepohjainen ja huomiota herättävä ohjelmisto tarjoaa sinulle entistä miellyttävämmän Philips-näytön käyttökokemuksen!

#### **Asennus**

- Asenna ohjelmisto ohjeiden mukaan.
- Voit aloittaa laitteen käytön asennettuasi sen.
- Jos haluat aloittaa käytön myöhemmin, napsauta joko työpöydän tai työkalurivin pikanäppäintä.

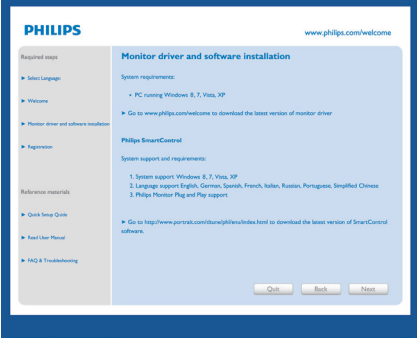

#### Ohjattu ensimmäinen käynnistys

- Kun käynnistät SmartControl Premiumin ensimmäistä kertaa asennuksen jälkeen, Ohjattu toiminto avautuu automaattisesti.
- Ohjattu toiminto neuvoo kohta kohdalta, kuinka näytön suorituskykyä voi säätää.
- Myöhemmin voit käynnistää ohjatun toiminnon Plug-in-valikossa.
- Ilman ohjattua toimintoa voit tehdä lisää säätöjä Standard (standarditilassa).

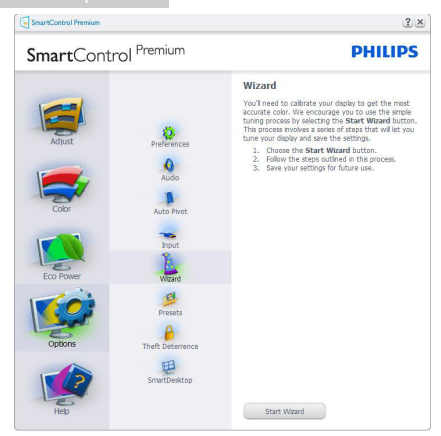

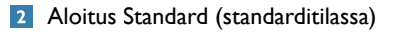

#### Adjust (Säätövalikko)

- • Adjust (Säätövalikko) voit säätää Brightness (Kirkkautta), Contrast (kontrastia) ja kuvan Resolution (Tarkkuutta).
- Tee säädöt ohjeiden mukaan.
- • Peruuta kirjautuminen, jos haluat peruuttaa asennuksen.

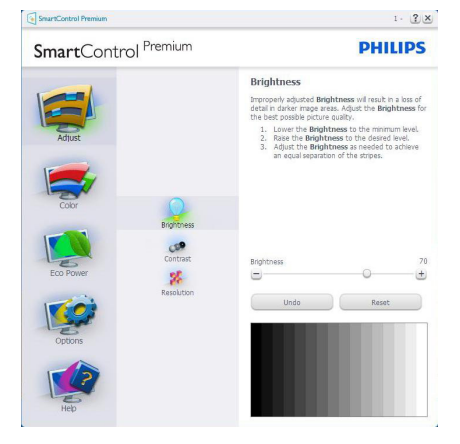

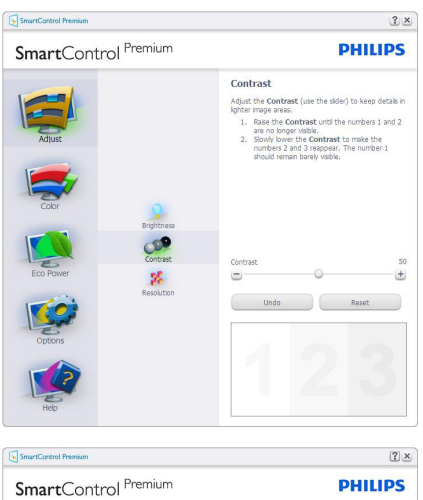

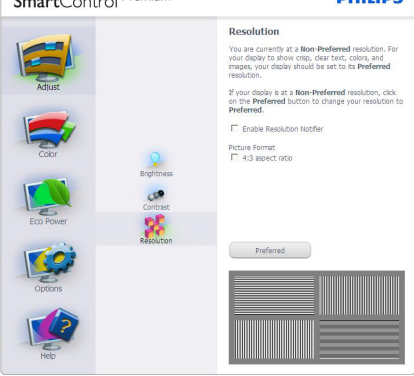

#### Color (Väri) -valikko

- Color (Väri) -valikossa voit säätää valintoja RGB, Black Level (Mustan taso), White Point (Valkoinen piste), Display Gamma (Näyttö-gamma), Calibration (Kalibrointi), SmartImage ja SmartKolor.
- Tee säädöt ohjeiden mukaan.
- Alla olevasta taulukosta löydät alavalikon vaihtoehdot.
- Esimerkki Color Calibration (Värikalibrointi).

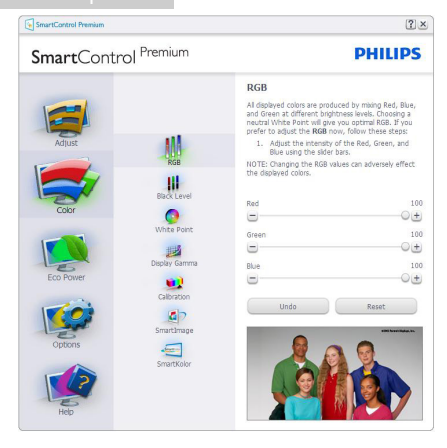

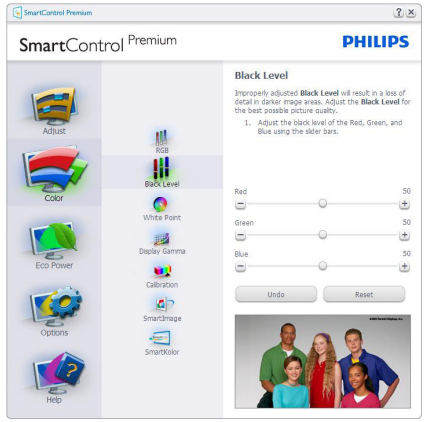

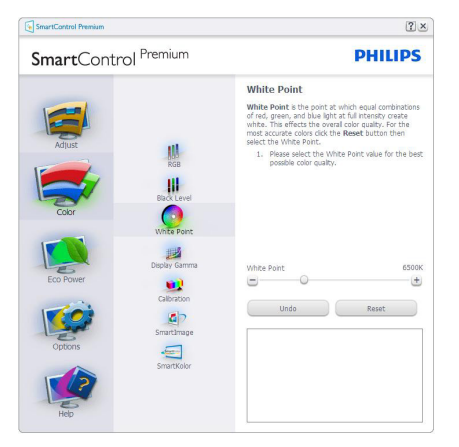

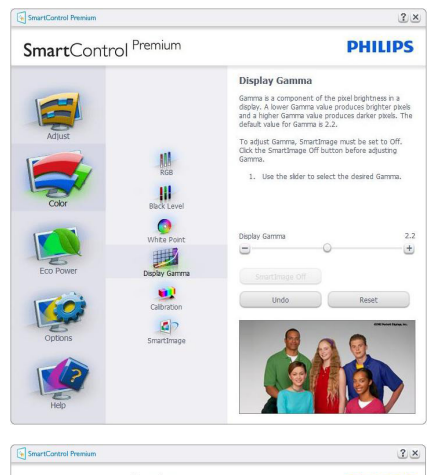

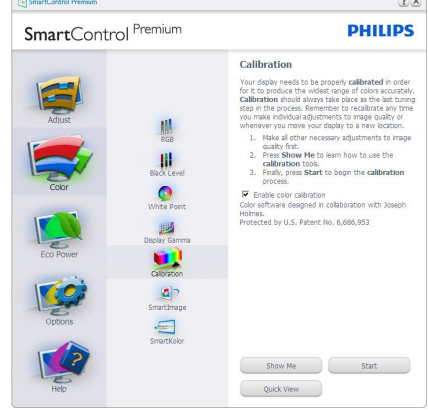

- 1. "Show Me" (Näytä) käynnistää värikalibrointitutoriaalin.
- 2. Start (Käynnistä) käynnistää 6-vaiheisen värikalibroinnin.
- 3. Quick View (Pikanäyttö) lataa ennen/jälkeen kuvat.
- 4. Palaa Color (Väri) -tilaan Cancel (Peruuta) -näppäintä painamalla.
- 5. Enable color calibration (Aktivoi värikalibrointi) - oletusasetuksena päällä. Jos sitä ei ole valittu, värikalibrointi ei ole mahdollistamahdollista, dimesin ulos Start (Käynnistys) ja nopea Quick View (Pikakatsaus)-painikkeet.
- 6. Kalibrointisivun tulee sisältää patenttitiedot.

#### Ensimmäisen värin kalibrointisivu

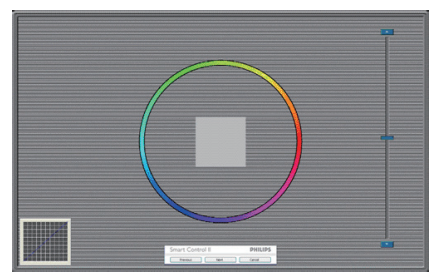

- Previous (Edellinen) -näppäin ei ole käytössä ennen toisen värin sivua.
- Siirry seuraavaan kohteeseen Next (Seuraava)-näppäimellä (6-kohdetta).
- Siirry lopuksi File (Tiedosto) > Presets (Esiasetukset) -ruutuun.
- Cancel (Peruuta) sulkee käyttöliittymän ja palaat Plug-in (Laajennussivulle).

#### SmartImage

Käyttäjä voi muuttaa näytön asetukset sisällölle sopiviksi.

Kun Entertainment (Viihde) on käytössä, SmartContrast ja SmartResponse on aktivoitu.

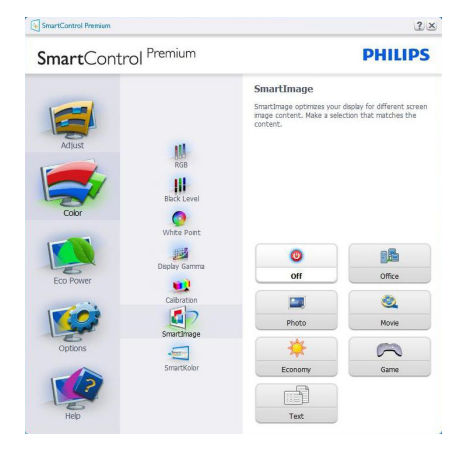

#### Eco Power (Virransäästö) -valikko

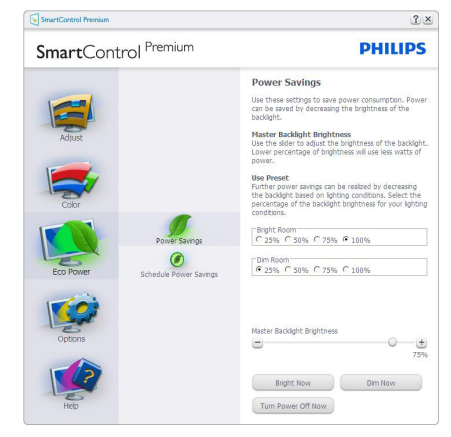

#### Options (Valinnat) -valikko

#### Options (Vaihtoehdot) > Preferences (Asetukset)

- On käytössä ainoastaan, kun Preferences (Asetukset) valitaan Options (Vaihtoehdot)-valikon pudotusvalikosta. DDC/CI yhteensopivalla näytöllä, jota ei ole tuettu, ainoastaan Help (Ohjeet) - ja Options (Vaihtoehdot) -välilehdet ovat käytettävissä.

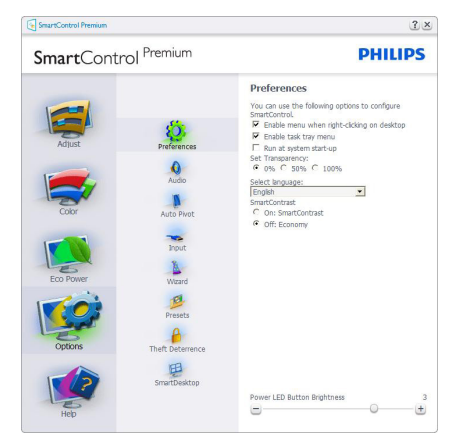

- Tuo näkyviin nykyiset asetukset.
- Toiminto aktivoidaan laittamalla rasti ruutuun. Valintaruutu on vaihtonäppäin.
- Työpöydän Enable Context Menu (Aktivoi pikavalikko) on (Päällä) oletusasetuksena. Enable Context Menu (Aktivoi pikavalikko) näyttää SmartControl Premiumin valinnat toiminnoille Select Preset (Valitse

etukäteisasetus) ja Tune Display (Näytön säätö) työpöydän oikean näppäimen pikavalikossa. Käytöstä poisto poistaa SmartControl Premiumin oikean näppäimen pikavalikosta.

- Enable Task Tray (Aktivoi Tehtävätarjotin) -kuvake on (Päällä) oletusasetuksena. Enable Context Menu (Aktivoi pikavalikko) -valikossa näkyy SmartControl Premiumin tehtävätarjotinvalikko. Pääset valikon Help (Ohjeet), Technical Support (tekniseen tukeen) napsauttamalla tehtävävalikkokuvaketta hiiren oikeanpuoleisella painikkeella. Check for Update (Tarkista Päivitys), About (Tietoja) ja Exit (Lopeta). Kun Enable Task Tray (Aktivoi Tehtävätarjotin) -valikkoa ei ole aktivoitu, tehtävätarjotinkuvakkeen ainoa vaihtoehto on Exit (Poistu).
- Run at Startup (Aktivoi käynnistettäessä) on (Päällä) oletusasetuksena. Kun asetus poistetaan, SmartContol Premium ei aktivoidu käynnistettäessä eikä ole tehtävätarjottimella. SmartControl Premiumin voi käynnistää työpöydän pikanäppäimellä tai ohjelmatiedostossa. Kun tätä valintaruutua ei ole valittu, mitään esiasetuksia ei aseteta käynnistettäessä.
- Aktivoi läpinäkyvyys (Windows 8, Windows 7, Vista, XP). Oletusasetus on 0% himmeä.

Options (Vaihtoehdot) > Audio - On käytössä ainoastaan, kun Audio valitaan Options (Vaihtoehdot) -valikon pudotusvalikosta.

DDC/CI yhteensopivalla näytöllä, jota ei ole tuettu, ainoastaan Help (Ohjeet) - ja Options (Vaihtoehdot) -välilehdet ovat käytettävissä.

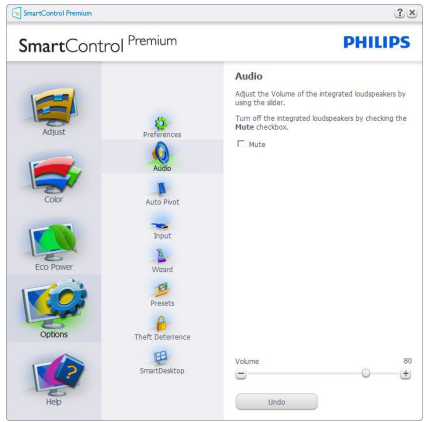

#### Option (Vaihtoehto) > Auto Pivot (Automaattinen kallistus).

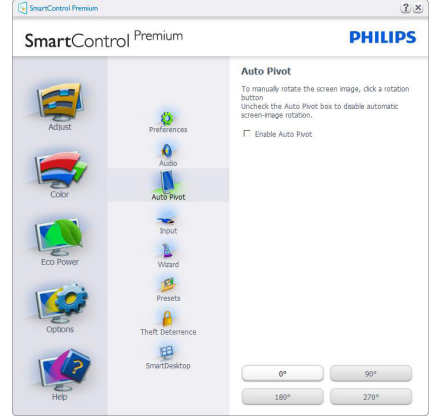

#### Options (Vaihtoehdot) > Input (Tulo) - On

käytössä ainoastaan, kun Input (Tulo) valitaan Options (Vaihtoehdot) -valikon pudotusvalikosta. DDC/CI yhteensopivalla näytöllä, jota ei ole tuettu, ainoastaan Help (Ohjeet) - ja Options (Vaihtoehdot) -välilehdet ovat käytettävissä. Mikään muu SmartControl Premium in näppäin ei ole käytössä.

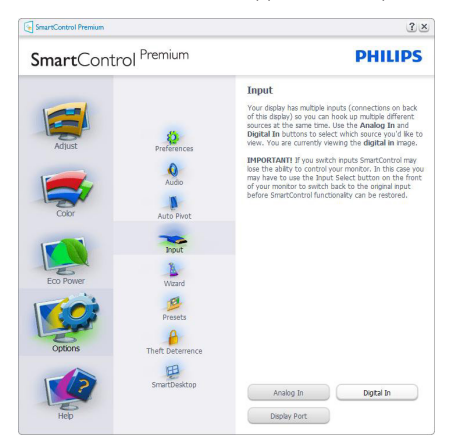

- Tuo haluamasi Source (Lähteen) ohjeet ja nykyiset tuloasetukset näytölle
- Tätä vaihtoehtoa ei ole yhden tulon näytöillä.

Options (Vaihtoehdot) >Theft Deterrence (Oikeudeton käyttö) - Theft Deterrence (Oikeudeton käyttö)-ruutu on aktivoitu ainoastaan, jos Theft Deterrence (Oikeudeton käyttö) -tila on valittu avattavasta Plug-in (Laajennukset)-valikosta.

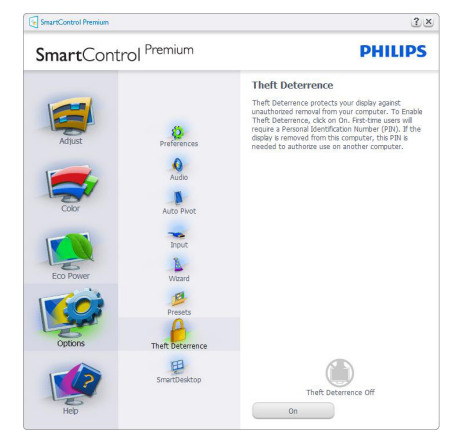

Aktivoi Theft Deterrence (Oikeudeton käyttö) ehkäisy napsauttamalla (Päälle) -painiketta, jolloin näkyviin tulee seuraava näyttö:

- Valitse 4-9 numeroinen PIN-koodi.
- Näppäiltyäsi PIN-koodin, siirry seuraavan sivun valintaikkunaan Accept (Hyväksy) -näppäintä painamalla.
- Vähimmäisminuuttimäärä on asetettu viideksi. Liukusäädin on oletusasetuksena 5:n kohdalla.
- Theft Deterrence (Oikeudeton käyttö) -tilaan siirtyminen ei vaadi näytön liittämistä toiseen palvelimeen.

PIN-koodin annettuasi Theft Deterrence (Oikeudeton käyttö) -ruudussa näkyy Theft Deterrence (Oikeudeton käyttö) ja käytössä on PIN Options (PIN-vaihtoehdot) -painike:

- Theft Deterrence (Oikeudeton käyttö) näkyy ruudulla.
- Seuraavalla sivulla näkyy Theft Deterrence (Oikeudeton käyttö)-tila.
- PIN Options (PIN-vaihtoehdot) -näppäin on käytössä vasta, kun käyttäjä on luonut PIN-koodin. Näppäintä painamalla pääset turvalliselle PIN-verkkosivulle.

#### Help (Ohje) -valikko

Help (Ohje) > User Manual (Käyttöopas) - On käytössä ainoastaan, kun User Manual (Käyttöopas) valitaan Help (Ohjeet) pudotusvalikosta. DDC/CI yhteensopivalla näytöllä, jota ei ole tuettu, ainoastaan Help (Ohjeet) - ja Options (Vaihtoehdot) -välilehdet ovat käytettävissä.

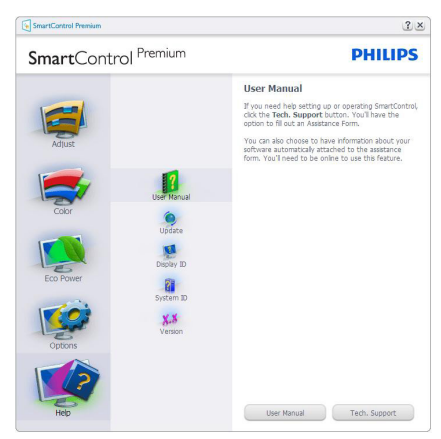

Help (Ohje) >Version (Versio) - On käytössä ainoastaan, kun Version (Versio) valitaan Help (Ohjeet) -valikon pudotusvalikosta. DDC/CI yhteensopivalla näytöllä, jota ei ole tuettu, ainoastaan Help (Ohjeet) - ja Options (Vaihtoehdot) -välilehdet ovat käytettävissä.

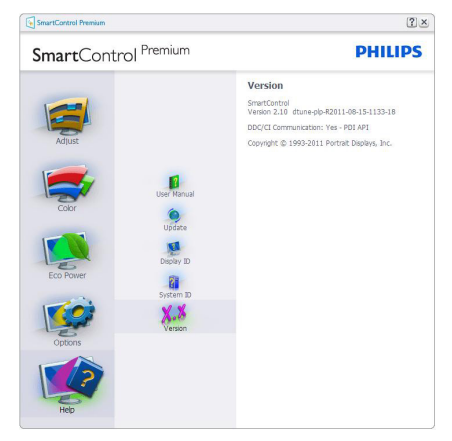

#### Context Sensitive menu (Tilannekohtainen valikko)

Context Sensitive menu (Tilannekohtainen valikko) on asetettu oletusasetuksena. Jos Enable Context Menu (Aktivoi pikavalikko tilannekohtainen) on valittu kohdassa Options (Vaihtoehdot) > Preferences (Asetukset), valikko näkyy näytöllä.

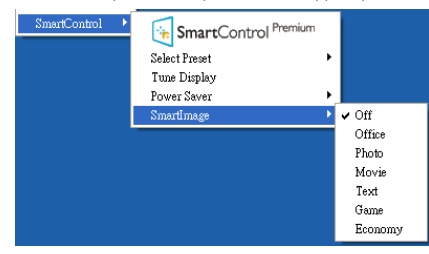

Context Menu (Tilannekohtaisessa) on neljä kohtaa:

- SmartControl Premium Näyttää valittuna About (Tietoja tuotteesta) -näytön
- Select Preset (Valitse Esiasetus) Sisältää esiasetukset hierarkisessa järjestyksessä välitöntä käyttöä varten. Parhaillaan käytössä oleva esiasetus on merkitty. Pudotusvalikossa on valittava myös Factory Preset (Tehdasasetukset).
- Tune Display (Säädä näyttö) Avaa SmartControl Premiumin ohjauspaneelin.
- SmartImage Tarkista nykyiset asetukset: Off (Pois päältä), Office (Toimisto), Photo (Valokuva), Movie (Elokuva), Game (Peli), Economy (Virransäästö).

#### Tehtävätarjotin -valikko on aktivoitu

Voit tuoda –Tehtävätarjotin -valikon näytölle napsauttamalla tehtävävalikon SmartControl Premium -kuvaketta hiiren oikeanpuoleisella painikkeella. Vasemmanpuoleinen napsautus käynnistää sovelluksen.

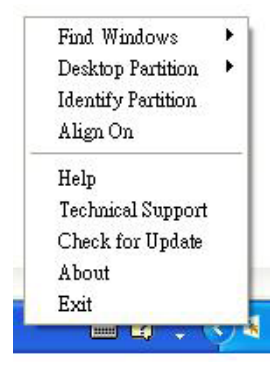

Tehtävätarjottimessa on viisi vaihtoehtoa:

- Help (Ohieet) Linkki käyttöopastiedostoon: Avaa käyttöopastiedosto oletusselainta käyttämällä.
- Technical Support (Tekninen tuki) Tuo näytölle teknisen tuen sivun.
- Check for Update (Tarkista päivitys) Vie käyttäjän PDI-aloitussivulle ja tarkistaa, onko käyttäjällä uusin versio käytössä.
- About (Tietoja tuotteesta) yksityiskohtaisia tuotetietoja: versio, julkaisutietoja ja tuotteen nimi.
- **Exit (Lopeta)** Sulje SmartControl Premium.

Jos haluat käynnistää SmartControl Premiumin uudelleen, valitse SmartControl Premium Program menu (Ohjelmavalikosta), kaksoisnapsauttamalla työpöydän PC-kuvaketta tai käynnistämällä järjestelmän uudelleen.

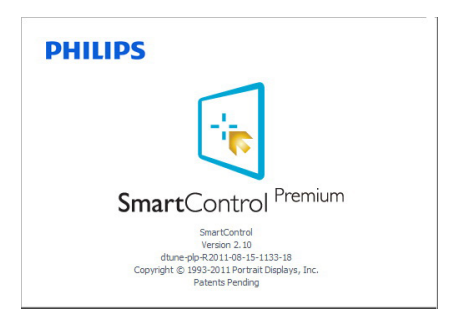

#### Tehtävätarjotin -valikko poissa käytöstä

Kun Tehtävätarjotin -vaihtoehtoa ei ole aktivoitu suosikeissa, Exit (Poistu) on ainoa käytössä oleva vaihtoehto. SmartControl Premium -vaihtoehdon voi poistaa tehtävätarjottimelta valitsemalla Options (Vaihtoehdot) > Prefences (Asetukset) ja poistamalla Run at Startup (Aloita käynnistettäessä) -valinnan.

#### **A** Huomautus

Kaikki yllä esitetyt kuvat ovat vain viitteellisiä. SmartControl-ohjelmistoversiota voidaan muuttaa ilman ilmoitusta. Tarkista säännöllisesti virallinen Portrait-web-sivusto www.portrait. com/dtune/phl/enu/index ladataksesi uusimman SmartControl -ohjelmistoversion.

#### 3.4 SmartDesktop-opas

#### **1** SmartDesktop

SmartDesktop on SmartControl Premium'issa. Asenna SmartControl Premium ja valitse SmartDesktop Options (Vaihtoehdot).

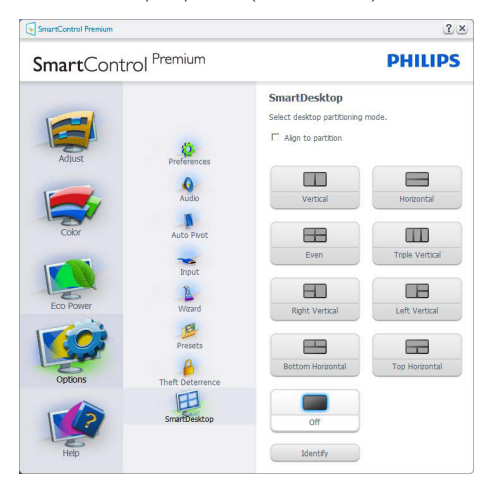

- Align to partition (Kohdista osioon) -valintaruutu ottaa käyttöön automaattisen kohdistuksen määritettyyn osioon vedettävälle ikkunalle.
- Valitse haluttu osio napsauttamalla kuvaketta. Osiota käytetään työpöytään ja kuvake korostetaan.
- Identify (Identifikaatio) tarjoaa nopean keinon näyttää ruudukko.

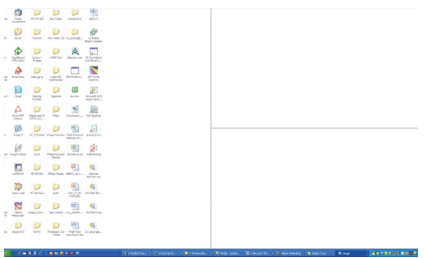

#### **2** Vedä ja pudota ikkunoita

Heti kun osiot on konfiguroitu ja Kohdista osioon on valittu, ikkuna voidaan vetää alueelle ja se kohdistuu automaattisesti. Kun ikkuna ja hiirikohdistin ovat alueen sisällä, alue korostetaan.

#### **Huomautus**

Jos alueen ääriviiva ei ole näkyvissä, kun ikkunaa vedetään, "Show windows contents while dragging (Näytä ikkunoiden sisältö vedettäessä)" on poistettu käytöstä. Ottaaksesi käyttöön:

1. Napsauta Control Panel (Ohjauspaneeli) -kohdassa System (Järjestelmä).

2. Napauta Advanced system settings (Laajennetut järjestelmäasetukset) (Vista ja Win7, Win8 OS varten, tämä sijaitsee vasemmassa sivupalkissa)

3. Napsauta Performance (Suorituskyky) -osassa kohtaa Settings (Asetukset).

4. Valitse ruudussa Show window contents while dragging (Näytä ikkunan sisältö vedettäessä), ja napsauta OK.

#### Tai vaihtoehtoinen polku:

#### Vista

Control Panel (Ohjauspaneeli) > Personalization (Mukauttaminen) > Window Color and Appearance (Lkkunan väri ja ulkoasu) > Napsauta "Open Classic appearance properties for more color options (Avaa klassiset ulkoasuominaisuudet lisävärivalinnoille)" > Napsauta "Effects (Tehosteet)"-painiketta > valitse Show window contents while dragging (Näytä Ikkunan sisältö vedettäessä)

#### XP:

Display Properties (Näytä ominaisuudet) > Appearance (Ulkoasu) > Effects... (Tehosteet...) > valitse Show window contents while dragging (Näytä Ikkunan sisältö vedettäessä)

#### Win 7:

Muuta vaihtoehtoista polkua ei käytettävissä.

#### Win 8:

Windows 8:ssa on napsautettava hiiren oikealla painikkeella vasenta alanurkkaa ja valittava sitten Järjestelmä > Järjestelmän lisäasetukset (vasen sivupalkki) > Suorituskykyosa - Asetukset > Näytä Windows-sisällöt vedettäessä.

#### **3** Otsikkorivin valinnat

Desktop Partition (Työpöydän osion) voidaan päästä aktiivisen ikkunan otsikkoriviltä. Tämä tarioaa nopean ja helpon keinon hallita työpöytää sekä minkä tahansa ikkunan lähettämistä johonkin osioon tarvitsematta vetää ja pudottaa. Siirrä kohdistin aktiivisen ikkunan otsikkoriville päästäksesi pudotusvalikkoon.

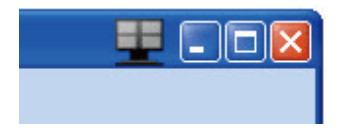

#### Napsauta valikkoa hiiren oikealla painikkeella

Napsauta valikkoa hiiren oikealla painikkeella Desktop Partition (Työpöydän osion) kuvakkeen päällä pudotusvalikon näyttämiseksi.

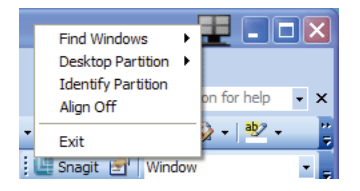

1. Find Windows (Etsi ikkunoita) – Joissakin tapauksissa käyttäjä on saattanut lähettää useita ikkunoita samaan osioon. Find Windows (Etsi ikkunoita) näyttää kaikki avoimet ikkunat ja voit siirtää valitun ikkunan eturiviin.

#### 2. Desktop Partition (Työpöydän osion) –

Desktop Partition (Työpöydän osion) näyttää parhaillaan valittuna olevan osion ja sallii käyttäjän siirtyä nopeasti mihin tahansa osioon, joka näytetään alasvedossa.

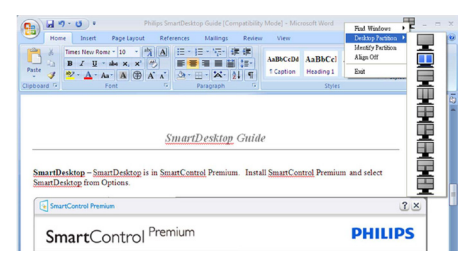

### **A** Huomautus

Jos enemmän kuin yksi näyttö on liitettynä, käyttäjä voi valita kohdennetun näytön osion vaihtamiseksi. Korostettu kuvake edustaa parhaillaan aktiivisena olevaa osiota.

3. Identify Partition (Identifioi Osio) – Näyttää ääriviivaruudukon työpöydällä nykyiselle osiolle.

4. Align On/Align Off (Kohdistus Päälle/ Kohdistus Pois) – Ottaa käyttöön/poistaa käytöstä vedä ja pudota -automaattisen kohdistusominaisuuden.

5. Exit (Lopeta) – Sulkee Desktop Partition (Työpöydän osion) - ja Display Tune (Näytä sävelmä) -valinnan. Aloittaaksesi uudestaan Start (Käynnistä) Display Tune (Näytä sävelmä) käynnistysvalikosta tai pikavalinta työpöydällä.

#### 5 Napsauta valikkoa hiiren vasemmalla painikkeella

Napsauta hiiren vasemmalla painikkeella Desktop Partition (Työpöydän osion) kuvaketta lähettääksesi nopeasti aktiivisen ikkunan johonkin osioon tarvitsematta vetää ja pudottaa. Hiiren vapauttaminen lähettää ikkunan korostettuun osioon.

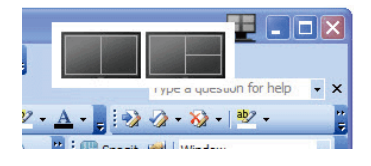

#### 6 Tehtävätarjottimen napsautus hiiren oikealla painikkeella

Tehtävätarjotin sisältää myös useimmat ominaisuudet, joita tuetaan otsikkorivillä (poikkeuksena ikkunan automaattinen lähettäminen johonkin osioon).

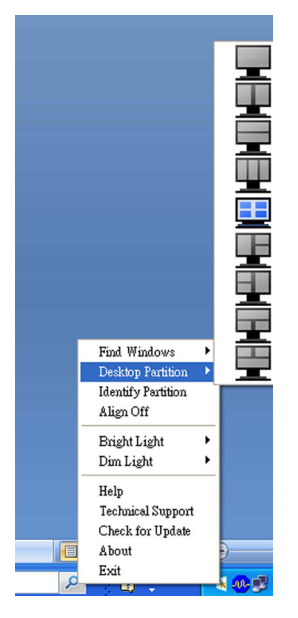

- Find Windows (Etsi ikkunoita) Joissakin tapauksissa käyttäjä voi olla lähettänyt useita ikkunoita samaan osioon. Find Windows (Etsi ikkunoita) näyttää kaikki avoimet ikkunat ja voit siirtää valitun ikkunan eturiviin.
- • Desktop Partition (Työpöydän osion) – Desktop Partition (Työpöydän osion) näyttää parhaillaan valittuna olevan osion ja sallii käyttäjän nopeasti muuttaa mihin tahansa osioon, joka näytetään alasvedossa.
- Identify Partition (Identifioi Osio) -Näyttää ääriviivaruudukon työpöydällä nykyiselle osiolle.
- Align On/Align Off (Kohdistus Päälle/ Kohdistus Pois) – Ottaa käyttöön/poistaa käytöstä vedä ja pudota -automaattisen kohdistusominaisuuden.

#### 7 SmartDesktop (ÄlykäsTyöpöytä) -osion määritykset

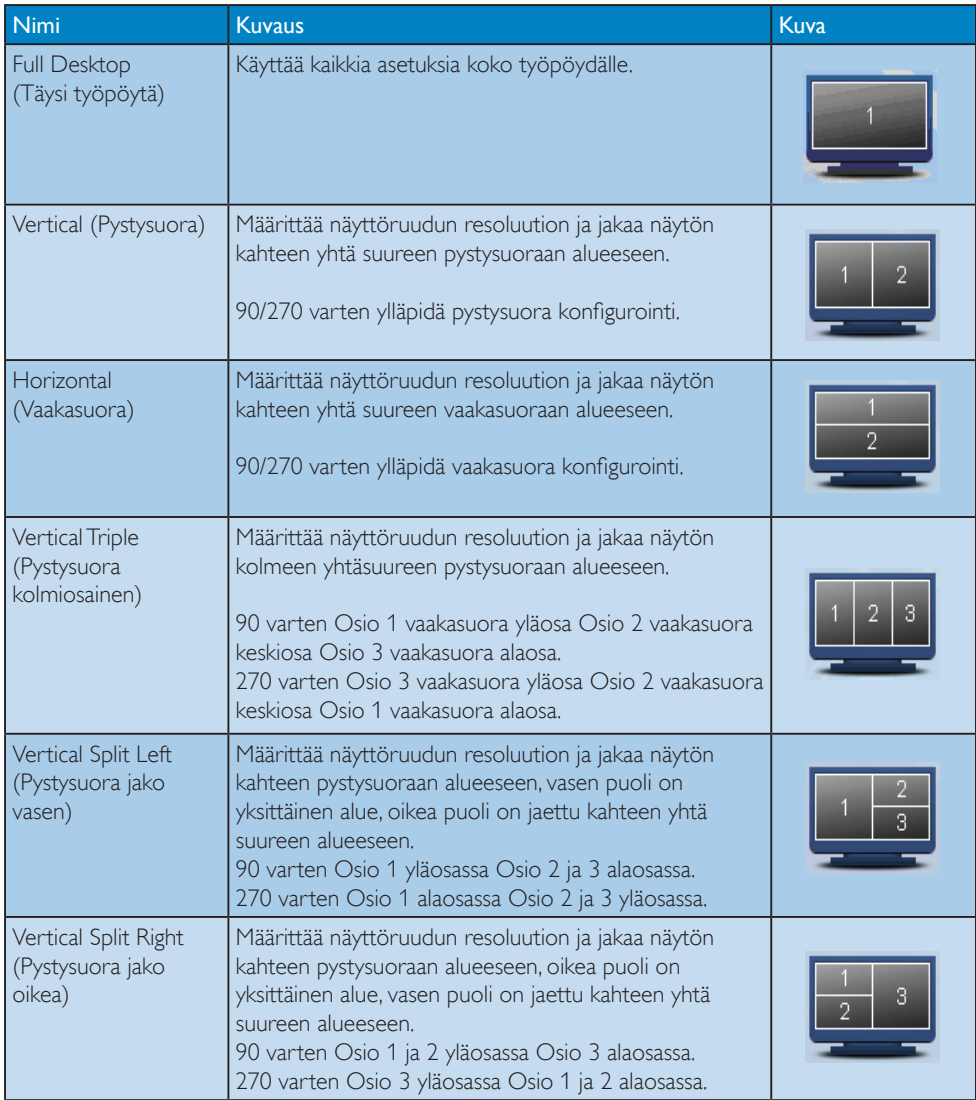

#### 3. Kuvan optimointi

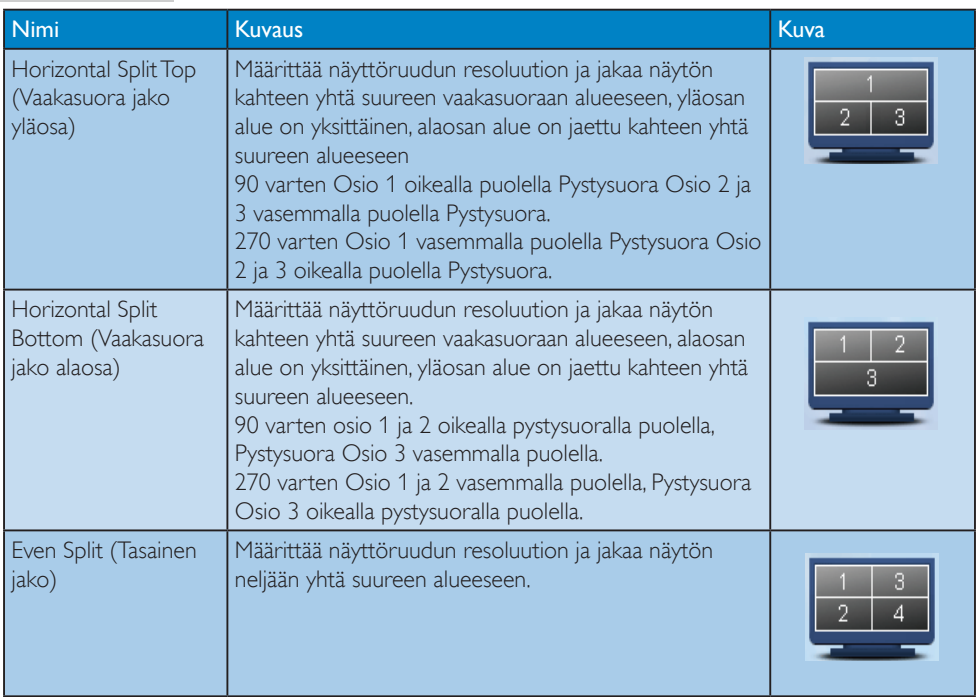

# 4. Tekniset tiedot

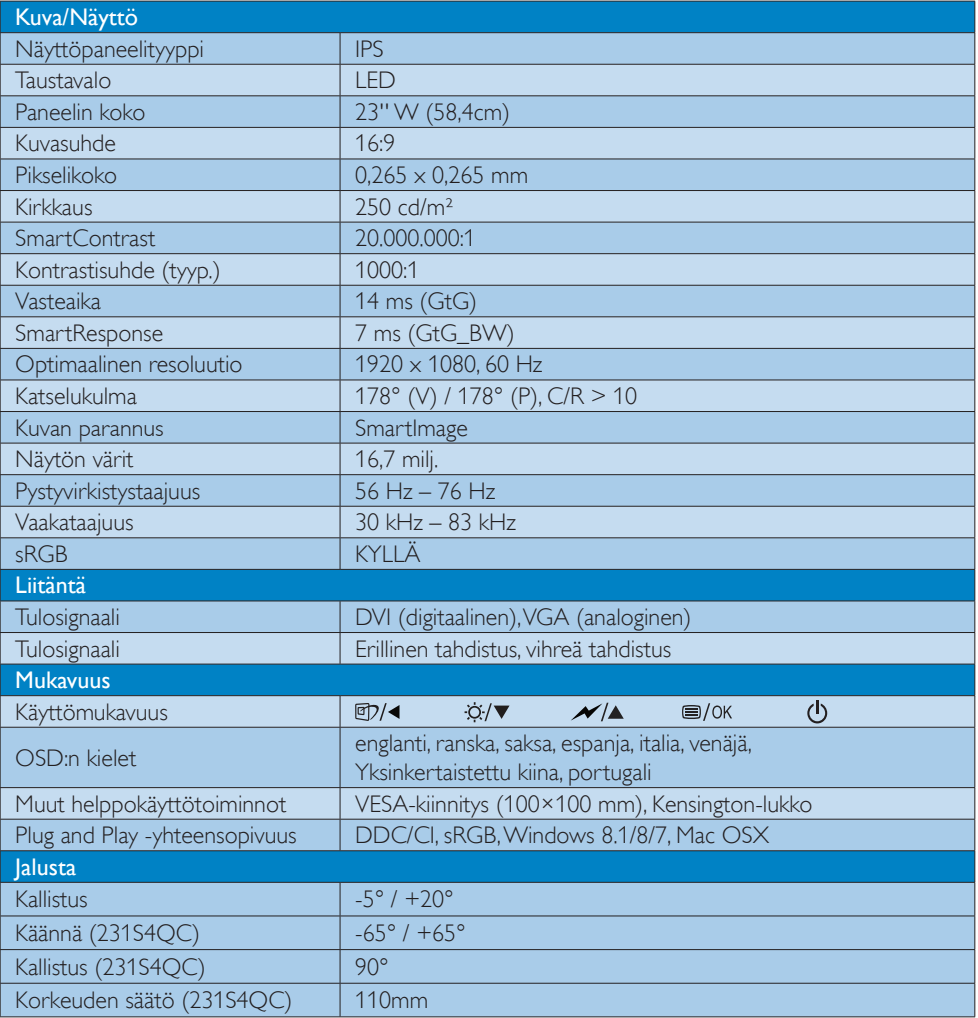

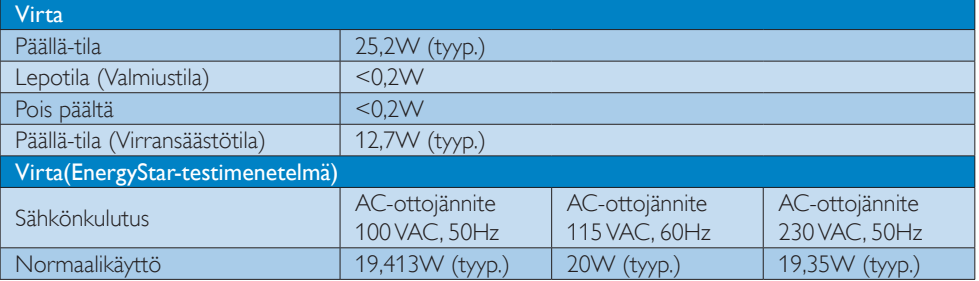

4. Tekniset tiedot

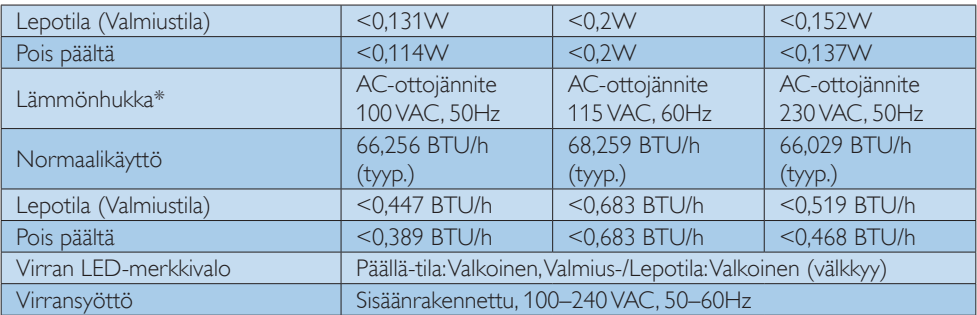

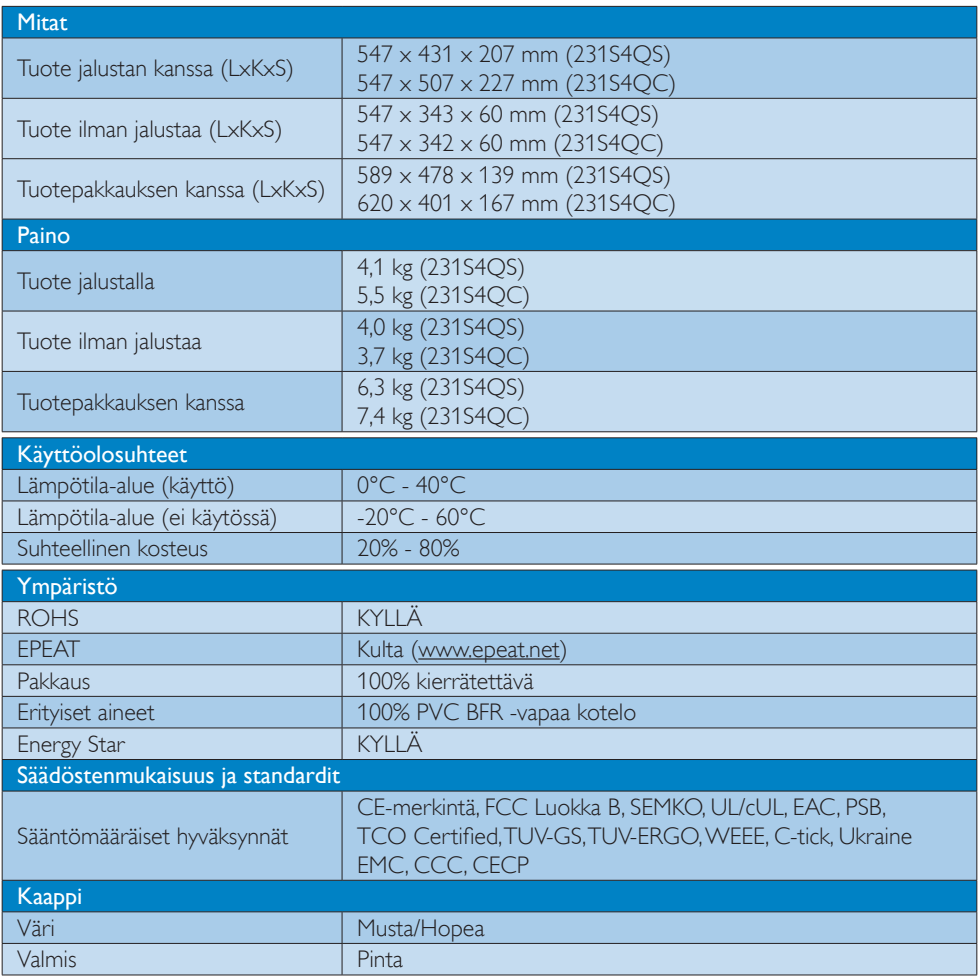

#### **A** Huomautus

- 1. EPEAT Kulta tai Hopea kelpaa vain alueilla, joilla Philips rekisteröi tuotteen. Siirry osoitteeseen www.epeat.net nähdäksesi rekisteröinnin tilan maassasi.
- 2. Näitä tietoja voidaan muuttaa ilman etukäteisilmoitusta. Siirry sivulle www.philips. com/support ja lataa esitteen viimeisin versio.
- 3. Älykäs vasteaika on optimaalinen arvo joko GtG- tai GtG (BW) -testeissä.

### 4.1 Tarkkuus & esiasetustilat

#### Maksimitarkkuus

 $1920 \times 1080$ , 60 Hz (analoginen tulo) 1920  $\times$  1080, 60 Hz (digitaalinen tulo)

#### **2** Suositeltava resoluutio

 $1920 \times 1080$ , 60 Hz (digitaalinen tulo)

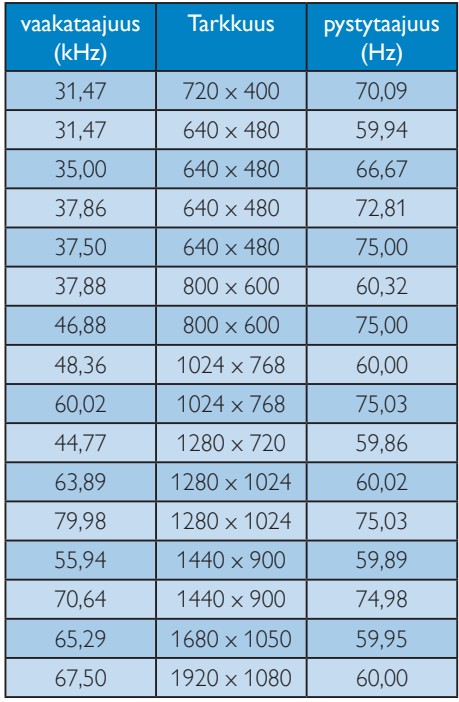

#### **Huomautus**

Huomaa, että näyttö toimii parhaiten natiiviresoluutiolla 1920 x 1080, 60 Hz. Varmistaaksesi parhaan kuvanlaadun, noudata tätä resoluutiosuositusta.

# 5. Virranhallinta

Jos sinulla on VESA:n DPM-yhteensopiva näyttökortti tai sovellus asennettuna PCtietokoneellesi, näyttö vähentää automaattisesti sähkönkulutustaan, silloin kun se ei ole käytössä. Jos näyttö havaitsee signaalin näppäimistöltä, hiirestä tai muusta laitteesta, se "herää" automaattisesti. Seuraava taulukko sisältää virrankäyttöarvot ja automaattisen virransäästötoiminnot signaalit:

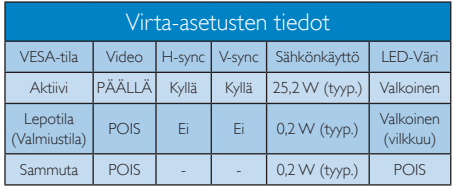

Seuraavaa asetusta käytetään mittaamaan tämän näytön virrankulutusta.

- Alkuperäinen resoluutio: 1920 x 1080
- • Kontrasti: 50%
- • Kirkkaus: 250 nitiä
- • Värilämpötila: 6500K puhtaan valkoisella kuviolla

#### **A** Huomautus

Näitä tietoja voidaan muuttaa ilman etukäteisilmoitusta.

# 6. Säädöstietoja

#### Congratulations!

This product is designed for both you and the planet!

TCO Development works for ात sustainable IT - manufacture, use and recycling of IT products reflecting environmental, social and economic responsibility.

TCO Certified is a third party verified program, where every product model is tested by an accredited impartial test laboratory. TCO Certified represents one of the toughest certifications for ICT products worldwide.

#### Some of the Usability features of TCO Certified Displays:

- Visual Ergonomics for image quality is tested to ensure top performance and reduce sight and strain problems. Important parameters are Resolution, Luminance, Contrast, Reflection and Colour characteristics
- Products are tested according to rigorous safety standards at impartial laboratories
- Electric and magnetic fields emissions as low as normal household background levels
- Workload ergonomics to ensure a good physical environment

#### Some of the Environmental features of TCO Certified Displays:

- Production facilities have an Environmental Management System (EMAS or ISO 14001)
- Low energy consumption to minimize climate impact
- Restrictions on Chlorinated and Brominated flame retardants, plasticizers, plastics and heavy metals such as cadmium, mercury and lead (RoHS compliance)
- Both product and product packaging is prepared for recycling
- The brand owner offers take-back options

#### Corporate Social Responsibility

The brand owner demonstrates the product is manufactured under working practices that promote good labour relations and working conditions.

The Criteria Document can be downloaded from our web site. The criteria included in this label have been developed by TCO Development in co-operation with scientists, experts, users as well as manufacturers all over the world. Since the end of the 1980s TCO has been involved in influencing the development of IT equipment in a more user and environmentally friendly direction. Our ICT product labeling system began in 1992 and is now requested by users and ICT-manufacturers all over the world.

For displays with glossy bezels, the user should consider the placement of the display as the bezel may cause disturbing reflections from surrounding light and bright surfaces.

For more information, please visit: www.tcodevelopment.com

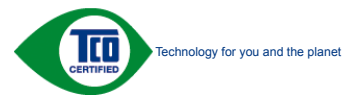

(Only for selective models)

User define mode is used for TCO Certified compliance.

#### Lead-free Product

Lead free display promotes environmentally sound recovery and disposal of waste from electrical and electronic equipment. Toxic substances like Lead has been eliminated and compliance with European community's stringent RoHs directive mandating restrictions on hazardous substances in electrical and electronic equipment have been adhered to in order to make Philips monitors safe to use throughout its life cycle.

#### EPEAT

(www.epeat.net)

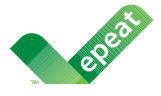

The EPEAT (Electronic Product Environmental Assessment Tool) program evaluates computer

desktops, laptops, and monitors based on 51 environmental criteria developed through an extensive stakeholder consensus process supported by US EPA.

EPEAT system helps purchasers in the public and private sectors evaluate, compare and select desktop computers, notebooks and monitors based on their environmental attributes. EPEAT also provides a clear and consistent set of performance criteria for the design of products, and provides an opportunity for manufacturers to secure market recognition for efforts to reduce the environmental impact of its products.

#### Benefits of EPEAT

Reduce use of primary materials Reduce use of toxic materials

Avoid the disposal of hazardous waste EPEAT'S requirement that all registered products meet ENERGY STAR's energy efficiency specifications, means that these products will consume less energy throughout their life.

#### CE Declaration of Conformity

# C E

This product is in conformity with the following standards

- $FN60950-1:2006+A11:2009+A1$ 2010+A12:2011+A2:2013(Safety requirement of Information Technology Equipment).
- EN55022:2010(Radio Disturbance requirement of Information Technology Equipment).
- EN55024:2010 (Immunity requirement of Information Technology Equipment).
- • EN61000-3-2:2006+A1:2009+A2:2009 (Limits for Harmonic Current Emission).
- EN61000-3-3:2008 (Limitation of Voltage Fluctuation and Flicker) following provisions of directives applicable.
- 2006/95/EC (Low Voltage Directive).
- 2004/108/EC (EMC Directive).
- 2009/125/EC (ErP Directive, EC No. 1275/2008 Implementing Directive for Standby and Off mode power consumption)

And is produced by a manufacturing organization on ISO9000 level.

- • ISO9241-307:2008 (Ergonomic requirement, Analysis and compliance test methods for electronic visual displays).
- GS EK1-2000:2011 (GS mark requirement).
- prEN50279:1998 (Low Frequency Electric and Magnetic fields for Visual Display).
- MPR-II (MPR:1990:8/1990:10 Low Frequency Electric and Magnetic fields).
- TCO CERTIFIED (Requirement for Environment Labeling of Ergonomics, Energy, Ecology and Emission, TCO: Swedish Confederation of Professional Employees) for  $TCO$  versions.

#### Energy Star Declaration

(www.energystar.gov)

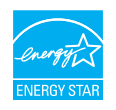

As an ENERGY STAR® Partner, we have determined that this product meets the ENERGY STAR<sup>®</sup> guidelines for energy efficiency.

#### **A** Note

We recommend you switch off the monitor when it is not in use for a long time.

#### Federal Communications Commission (FCC) Notice (U.S. Only)

 $\bigoplus$  This equipment has been tested and found to comply with the limits for a Class B digital device, pursuant to Part 15 of the FCC Rules. These limits are designed to provide reasonable protection against harmful interference in a residential installation. This equipment generates, uses and can radiate radio frequency energy and, if not installed and used in accordance with the instructions, may cause harmful interference to radio communications.

However, there is no guarantee that interference will not occur in a particular installation. If this equipment does cause harmful interference to radio or television reception, which can be determined by turning the equipment off and on, the user is encouraged to try to correct the interference by one or more of the following measures:

- Reorient or relocate the receiving antenna.
- Increase the separation between the equipment and receiver.
- Connect the equipment into an outlet on a circuit different from that to which the receiver is connected.
- Consult the dealer or an experienced radio/TV technician for help.

 Changes or modifications not expressly approved by the party responsible for compliance could void the user's authority to operate the equipment.

Use only RF shielded cable that was supplied with the monitor when connecting this monitor to a computer device.

To prevent damage which may result in fire or shock hazard, do not expose this appliance to rain or excessive moisture.

THIS CLASS B DIGITAL APPARATUS MEETS ALL REQUIREMENTS OF THE CANADIAN INTERFERENCE-CAUSING EQUIPMENT REGULATIONS.

#### FCC Declaration of Conformity

Declaration of Conformity for Products Marked with FCC Logo,

#### United States Only

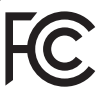

This device complies with Part 15 of the FCC Rules. Operation is subject to the following two conditions: (1) this device may not cause harmful interference, and (2) this device must accept any interference received, including interference that may cause undesired operation.

#### Commission Federale de la Communication (FCC Declaration)

Cet équipement a été testé et déclaré conforme auxlimites des appareils numériques de class B,aux termes de l'article 15 Des règles de la FCC. Ces limites sont conçues de façon à fourir une protection raisonnable contre les interférences nuisibles dans le cadre d'une installation résidentielle.

CET appareil produit, utilise et peut émettre des hyperfréquences qui, si l'appareil n'est pas installé et utilisé selon les consignes données, peuvent causer des interférences

nuisibles aux communications radio. Cependant, rien ne peut garantir l'absence d'interférences dans le cadre d'une installation particulière. Si cet appareil est la cause d'interférences nuisibles pour la réception des signaux de radio ou de télévision, ce qui peut être décelé en fermant l'équipement, puis en le remettant en fonction, l'utilisateur pourrait essayer de corriger la situation en prenant les mesures suivantes:

- Réorienter ou déplacer l'antenne de réception.
- Augmenter la distance entre l'équipement et le récepteur.
- Brancher l'équipement sur un autre circuit que celui utilisé par le récepteur.
- Demander l'aide du marchand ou d'un technicien chevronné en radio/télévision.
- **O** Toutes modifications n'ayant pas recu l'approbation des services compétents en matière de conformité est susceptible d'interdire à l'utilisateur l'usage du présent équipement.

N'utiliser que des câbles RF armés pour les connections avec des ordinateurs ou périphériques.

CET APPAREIL NUMERIQUE DE LA CLASSE B RESPECTE TOUTES LES EXIGENCES DU REGLEMENT SUR LE MATERIEL BROUILLEUR DU CANADA.

#### EN 55022 Compliance (Czech Republic Only)

This device belongs to category B devices as described in EN 55022, unless it is specifically stated that it is a Class A device on the specification label. The following applies to<br>devices in Class A device on the specification label. The following applies to<br>devices in Class A of EN 55022 (radius of protect device is obliged to take all steps necessary to remove sources of interference to telecommunication or other devices.

Pokud není na tvoovém štítku počítače uvedeno, že spadá do do třídy A podle EN 55022. s pada automaticky do třídy B podlebo úvodeno, ze specie úo do ulej v podle civ obozz.<br>spadá automaticky do třídy B podle EN 55022. Pro zařízení zařazená do třídy A (chranné<br>pásmo 30m) podle EN 55022 olatí následulící. Doi jiných zařízení je uživatel povinnen provést taková opatřaní, aby rušení odstranil.

#### Polish Center for Testing and Certification Notice

The equipment should draw power from a socket with an attached protection circuit (a three-prong socket). All equipment that works together (computer, monitor, printer, and so on) should have the same power supply source.

The phasing conductor of the room's electrical installation should have a reserve short-circuit protection device in the form of a fuse with a nominal value no larger than 16 amperes (A).

To completely switch off the equipment, the power supply cable must be removed from the power supply socket, which should be located near the equipment and easily accessible.

A protection mark "B" confirms that the equipment is in compliance with the protection usage requirements of standards PN-93/T-42107 and PN-89/E-06251.

#### Wymagania Polskiego Centrum Badań i Certyfikacji

Urządzenie powinno być zasilane z gniazda z przyłączonym obwodem ochronnym (gniazdo z<br>kolkiem). Współpracujące ze sobą urządzenia (komputer, monitor, drukarka) powinny być zasilane<br>z tego samego źródła.

Instalacja elektryczna pomieszczenia powinna zawierać w przewodzie fazowym rezerwową ochronę<br>przed zwarciami, w postaci bezpiecznika o wartości znamionowej nie większej niż 16A (amperów). .<br>W celu całkowitego wyłaczenia urządzenia z sieci zasilania, należy wyjąć wtyczkę kabla<br>zasilającego z gniazdka, które powinno znajdować się w pobliżu urządzenia i być łatwo dostępne. Znak bezpieczeństwa "B" potwierdza zgodność urządzenia z wymaganiami bezpieczeństwa użytkowania zawartymi w PN-93/T-42107 i PN-89/E-06251.

#### Pozostałe instrukcje bezpieczeństwa

- Nie należy używać wtyczek adapterowych lub usuwać kołka obwodu ochronnego z wtyczki. Jeżeli konieczne jest użycie przedłużacza to należy użyć przedłużacza 3-żyłowego z prawidłowo połączonym przewodem ochronnym.
- prawiatowo potączonym przewoacen ocnromym.<br>System komputerowy należy zabezpieczyć przez nagłymi, chwilowymi wzrostami lub spadkami napięcia, używając eliminatora przepięć, urządzenia dopasowującego lub<br>bezzakłoceniowego źr
- · Należy upewnić się, aby nic nie leżało na kablach systemu komputerowego, oraz aby kable nie były umieszczone w miejscu, gdzie można byłoby na nie nadeptywać lub potykać się o nie.
- · Nie należy rozlewać napojów ani innych płynów na system komputerowy.
- $\bullet$  Nie należy wpychać żadnych przedmiotów do otworów systemu komputerowego, gdyż może to spowodować pożar lub porażenie prądem, poprzez zwarcie elementów wewnętrznych.
- to spowoawane pozar tun porazenie prądem, poprzez zwarcie estementow wewnętrznych.<br>• System komputerowy powinien znajdować się z dala od grzejników i źródeł cicpla. Ponadto, nie nieży blokować otworów wentylacyjnych. Należ

#### North Europe (Nordic Countries) Information

#### Placering/Ventilation

#### VARNING:

FÖRSÄKRA DIG OM ATT HUVUDBRYTARE OCH UTTAG ÄR LÄTÅTKOMLIGA, NÄR DU STÄLLER DIN UTRUSTNING PÅPLATS.

#### Placering/Ventilation ADVARSEL:

SØRG VED PLACERINGEN FOR, AT NETLEDNINGENS STIK OG STIKKONTAKT ER NEMT TILGÆNGELIGE.

Paikka/Ilmankierto

#### VAROITUS:

SIIOITA LAITE SITEN, ETTÄ VERKKOJOHTO VOIDAAN TARVITTAESSA HELPOSTI IRROTTAA PISTORASIASTA.

#### Plassering/Ventilasjon

#### ADVARSEL:

NÅR DETTE UTSTYRET PLASSERES, MÅ DU PASSE PÅ AT KONTAKTENE FOR STØMTILFØRSEL ER LETTE Å NÅ.

#### Ergonomie Hinweis (nur Deutschland)

Der von uns gelieferte Farbmonitor entspricht den in der "Verordnung über den Schutz vor Schäden durch Röntgenstrahlen" festgelegten Vorschriften.

Auf der Rückwand des Gerätes befindet sich ein Aufkleber, der auf die Unbedenklichkeit der Inbetriebnahme hinweist, da die Vorschriften über die Bauart von Störstrahlern nach Anlage III ¤ 5 Abs. 4 der Röntgenverordnung erfüllt sind.

Damit Ihr Monitor immer den in der Zulassung geforderten Werten entspricht, ist darauf zu achten, daß

- 1. Reparaturen nur durch Fachpersonal durchgeführt werden.
- 2. nur original-Ersatzteile verwendet werden.
- 3. bei Ersatz der Bildröhre nur eine bauartgleiche eingebaut wird.

Aus ergonomischen Gründen wird empfohlen, die Grundfarben Blau und Rot nicht auf dunklem Untergrund zu verwenden (schlechte Lesbarkeit und erhöhte Augenbelastung bei zu geringem Zeichenkontrast wären die Folge). Der arbeitsplatzbezogene Schalldruckpegel nach DIN 45 635 beträgt 70dB (A) oder weniger.

**AN** ACHTUNG: BEIM AUFSTELLEN DIESES GERÄTES DARAUF ACHTEN, DAß NETZSTECKER UND NETZKABELANSCHLUß LEICHT ZUGÄNGLICH SIND.

#### China RoHS

The People's Republic of China released a regulation called "Management Methods for Controlling Pollution by Electronic Information Products" or commonly referred to as China RoHS. All products produced and sold for China market have to meet China RoHS request.

中国电子信息产品污染控制标识要求(中国 RoHS法规标示要求)产品中有毒有害物质或 元素的名称及含量

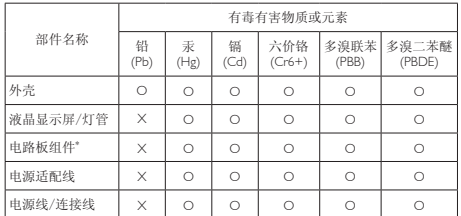

\*: 电路板组件包括印刷电路板及其构成的零部件,如电阻、电容、集成电 路、连接器等。

O: 表示该有毒有害物质在该部件所有均质材料中的含量均在《电子信息产品 中有毒有害物质的限量要求标准》规定的限量要求以下。

X: 表示该有毒有害物质至少在该部件的某一均质材料中的含量超出《电子信<br> 息产品中有毒有害物质的限量要求标准》规定的限量要求;<br>"X"的部件,符合欧盟RoHS法规要求(属于豁免的部分)。

#### Restriction on Hazardous Substances statement (India)

This product complies with the "India E-waste Rule 2011" and prohibits use of lead, mercury, hexavalent chromium, polybrominated biphenyls or polybrominated diphenyl ethers in concentrations exceeding 0.1 weight % and 0.01 weight % for cadmium, except for the exemptions set in Schedule 2 of the Rule.

#### E-Waste Declaration for India

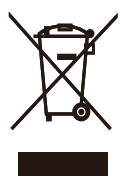

This symbol on the product or on its packaging indicates that this product must not be disposed of with your other household waste. Instead it is your responsibility to dispose of your waste equipment by handing it over to

a designated collection point for the recycling of waste electrical and electronic equipment . The separate collection and recycling of your waste equipment at the time of disposal will help to conserve natural resources and ensure that it is recycled in a manner that protects human health and the environment. For more information about where you can drop off your waste equipment for recycling in India please visit the below web link.

http://www.india.philips.com/about/sustainability/ recycling/index.page

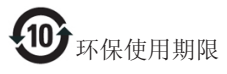

此标识指期限(十年),电子信息产品中含有 的有毒有害物质或元素在正常使用的条件 下不会发生外泄或突变,电子信息产品用户 使用该电子信息产品不会对环境造成严重 污染或对其人身、财产造成严重损害的期 限。

#### 中国能源效率标识

#### 根据中国大陆《能源效率标识管理办法》本显示器符合以下要求:

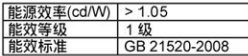

详细有关信息请查阅中国能效标识网: http://www.energylabel.gov.cn/

《废弃电器电子产品回收处理管理条例》 提示性说明

为了更好地关爱及保护地球,当用户不再 需要此产品或产品寿命终止时,请遵守国 家废弃电器电子产品回收处理相关法律法 规,将其交给当地具有国家认可的回收处 理资质的厂商进行回收处理。

#### Information for U.K. only

#### WARNING - THIS APPLIANCE MUST BE EARTHED.

#### Important:

This apparatus is supplied with an approved moulded 13A plug. To change a fuse in this type of plug proceed as follows:

- 1. Remove fuse cover and fuse.
- 2. Fit new fuse which should be a BS 1362 5A,A.S.T.A. or BSI approved type.
- 3. Retit the fuse cover.

If the fitted plug is not suitable for your socket outlets, it should be cut off and an appropriate 3-pin plug fitted in its place.

If the mains plug contains a fuse, this should have a value of 5A. If a plug without a fuse is used, the fuse at the distribution board should not be greater than 5A.

NOTE: The severed plug must be destroyed to avoid a possible shock hazard should it be inserted into a 13A socket elsewhere.

- 1. The GREEN&YELLOW wire must be connected to the terminal in the plug which is marked with the letter "E" or by the Earth symbol or coloured GREEN or GREEN&YELLOW.
- 2. The BLUE wire must be connected to the terminal which is marked with the letter "N" or coloured BLACK.
- 3. The BROWN wire must be connected to the terminal which is marked with the letter "L" or coloured RED.

Before replacing the plug cover, make certain that the cord grip is clamped over the sheath of the lead - not simply over the three wires.

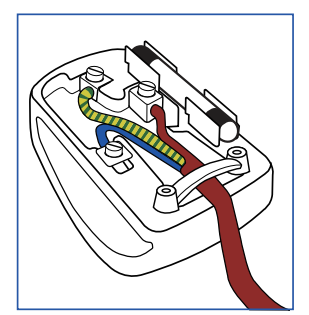

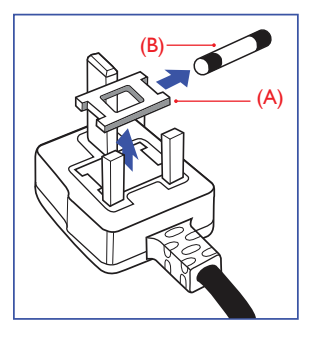

#### How to connect a plug

The wires in the mains lead are coloured in accordance with the following code:

BLUE -"NEUTRAL"("N") BROWN -"LIVE"("L")

```
GREEN&YELLOW -"EARTH"("E")
```
# 7. Asiakaspalvelu ja takuu

### 7.1 Philipsin takuu nestekidenäyttöjen kuvapistevirheiden tapauksessa

Philipsin pyrkimyksenä on tarjota tuotteita, joiden laatu on paras mahdollinen. Käytämme uusimpia valmistusmenetelmiä ja tiukkaa laadunvalvontaa. Nestekidenäyttöjen kuvapisteiden tai osaväripisteiden vikoja ei kuitenkaan voida aina välttää. Kukaan valmistaja ei pysty takaamaan, että kaikkien TFT-näyttöjen kaikki kuvapisteet olisivat virheettömiä. Philips takaa kuitenkin, että jos virheiden määrä on liian suuri, näyttö korjataan tai vaihdetaan takuun puitteissa. Seuraavassa selitetään erilaiset kuvapistevirheet ja määritellään, milloin niiden määrä katsotaan liian suureksi. Takuu kattaa korjauksen tai vaihdon, jos TFT-näytön kuvapistevirheiden määrä ylittää määritellyt raja-arvot. Esimerkiksi näytön osaväripisteistä saa vain 0,0004 % olla virheellisiä. Lisäksi Philips määrittelee vielä tiukemmat rajat tietyille virheyhdistelmille, jotka ovat muita näkyvämpiä. Takuu on voimassa kaikkialla maailmassa.

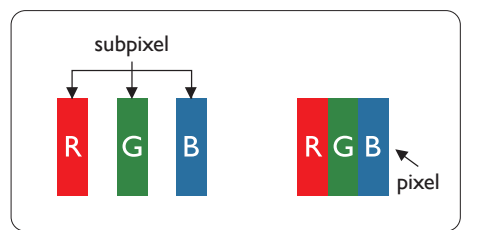

#### Kuvapisteet ja osaväripisteet

Kuvapiste (pixel) koostuu kolmesta osaväripisteestä (subpixel): punaisesta (R), vihreästä (G) ja sinisestä (B). Kaikki kuvapisteet yhdessä muodostavat kuvan. Kun kaikki kolme osaväripistettä palavat, ne näkyvät yhtenä valkoisena kuvapisteenä. Kun kaikki kolme osaväripistettä ovat sammuksissa, ne näkyvät yhtenä mustana kuvapisteenä. Jos vain yksi tai kaksi osaväripistettä palaa, yhteistuloksena näkyy yksi muunvärinen kuvapiste.

#### Erityyppiset kuvapistevirheet

Kuvapisteiden ja osaväripisteiden virheet näkyvät kuvaruudussa eri tavoin. Kuvapistevirheitä on kahta tyyppiä ja kumpikin tyyppi käsittää erilaisia osaväripistevirheitä.

#### Kirkkaat pisteet

Kirkkaat pisteet ovat näyttöpisteitä tai alipisteitä, jotka ovat aina valaistuina tai päällä. Kirkas piste on alipiste, joka jää näyttöön kun näytössä on tumma kuvio. Kirkkaiden pisteiden tyypit.

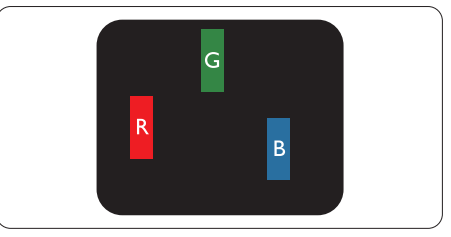

Yksi palava punainen, vihreä tai sininen osaväripiste.

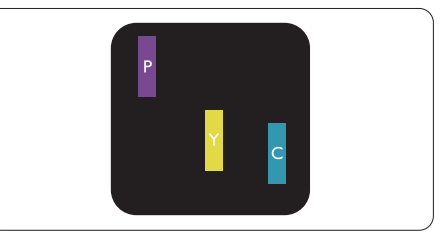

Kaksi vierekkäistä palavaa osaväripistettä:

- $p$ unainen + sininen = violetti
- $p$ unainen + vihreä = keltainen
- $vihreä + sininen = syaani (vaaleansininen)$

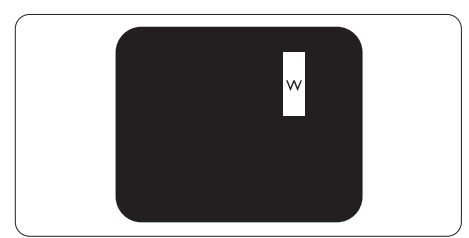

Kolme vierekkäistä palavaa osaväripistettä (yksi valkoinen kuvapiste).

#### **A** Huomautus

Punaiset tai siniset kirkkaat pisteet ovat 50 prosenttia kirkkaampia kuin ympäröivät pisteet, kun taas vihreät kirkkaat pisteet ovat 30 prosenttia naapuripisteitä kirkkaampia.

#### Mustat kirkkaat pisteet

Mustat pisteet ovat näyttöpisteitä tai alipisteitä, jotka ovat aina pimeinä tai pois päältä. Tumma piste on alipiste, joka jää näyttöön kun näytössä on vaalea kuvio. Mustien pisteiden tyypit.

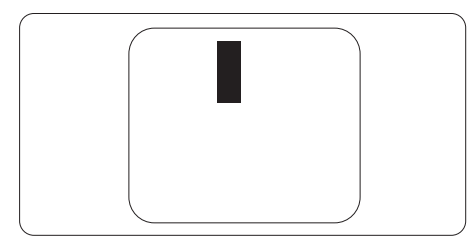

#### Kuvapistevirheiden etäisyys

Koska samantyyppiset lähekkäiset kuvapisteja osaväripistevirheet voivat näkyä erityisen häiritsevinä, Philips määrittelee myös kuvapistevirheiden etäisyydelle toleranssit.

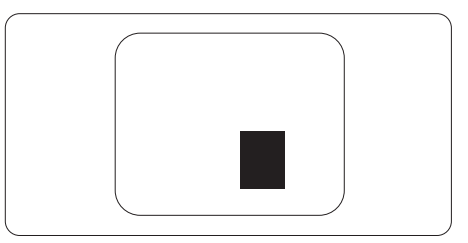

#### Kuvapistevirheiden toleranssit

Jotta kuvapistevirheet oikeuttaisivat TFTnäytön korjaamiseen tai vaihtoon takuukauden aikana, Philipsin litteän näytön kuvapiste- tai osaväripistevirheiden määrän on ylitettävä seuraavissa taulukoissa annetut toleranssit.

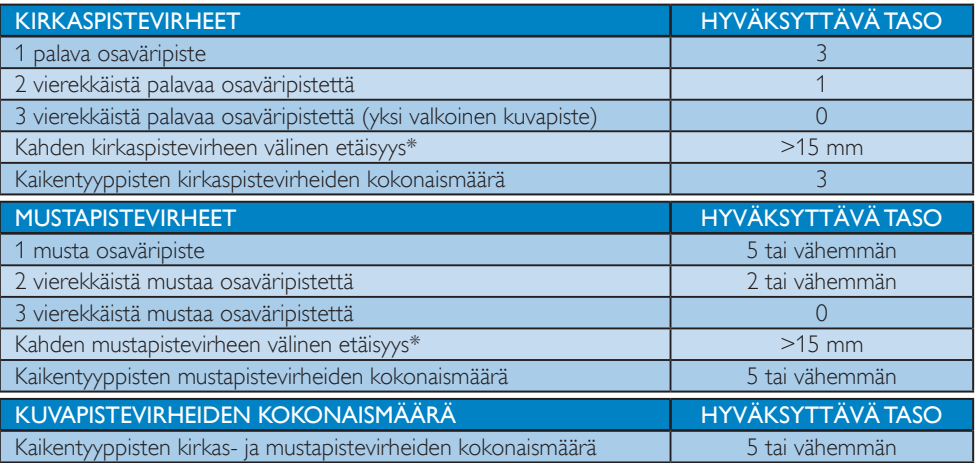

#### **A** Huomautus

- 1. 1 osaväripistevirhe tai 2 vierekkäistä osaväripistevirhettä = 1 kuvapistevirhe
- 2. Tämä näyttö on ISO9241-307-standardin mukainen. (ISO9241-307: Ergonomiset vaatimukset, analyysi ja yhteensopivuustestimenetelmät elektronisille visuaalisille näytöille)
- 3. ISO9241-307 on seuraaja aiemmalle ISO13406-standardille, jonka International Organisation for Standardisation (ISO) on poistanut: 2008-11-13.

### 7.2 Asiakaspalvelu ja takuu

Saat yksityiskohtaiset tiedot takuun kattavuudesta ja lisätukea alueellasi voimassaolevista vaatimuksista osoiteesta www.philips.com/support. Voit myös soittaa jäljempänä olevaan paikalliseen Philipsin asiakaspalvelukeskuksen puhelinnumeroon.

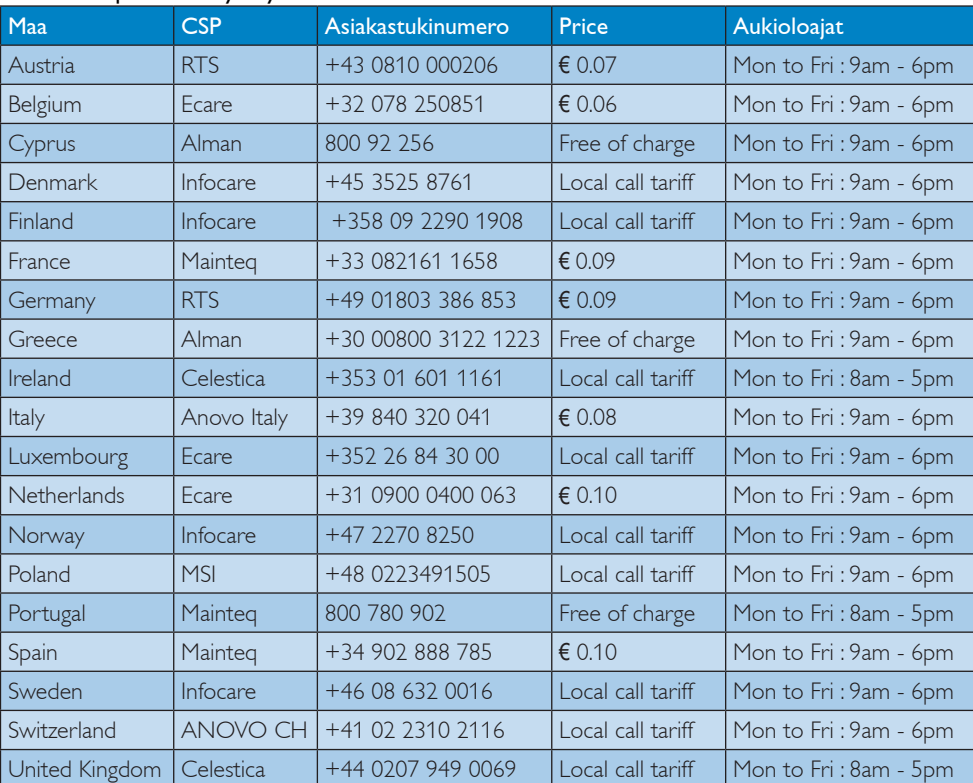

#### Länsi-Euroopan alueen yhteystiedot:

#### Yhteystiedot Kiinassa:

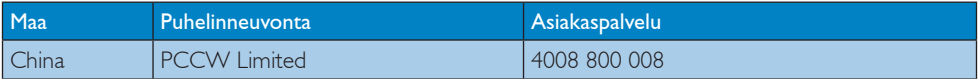

#### Yhteystiedot POHJOIS-AMERIKASSA:

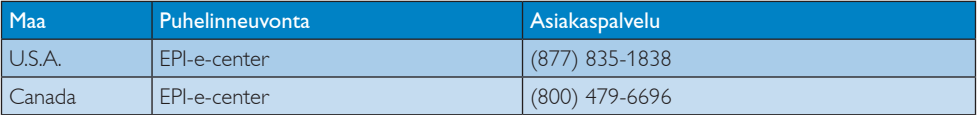

#### 7. Asiakaspalvelu ja takuu

#### Yhteystiedot KESKI- JA ITÄ-EUROOPAN alueella:

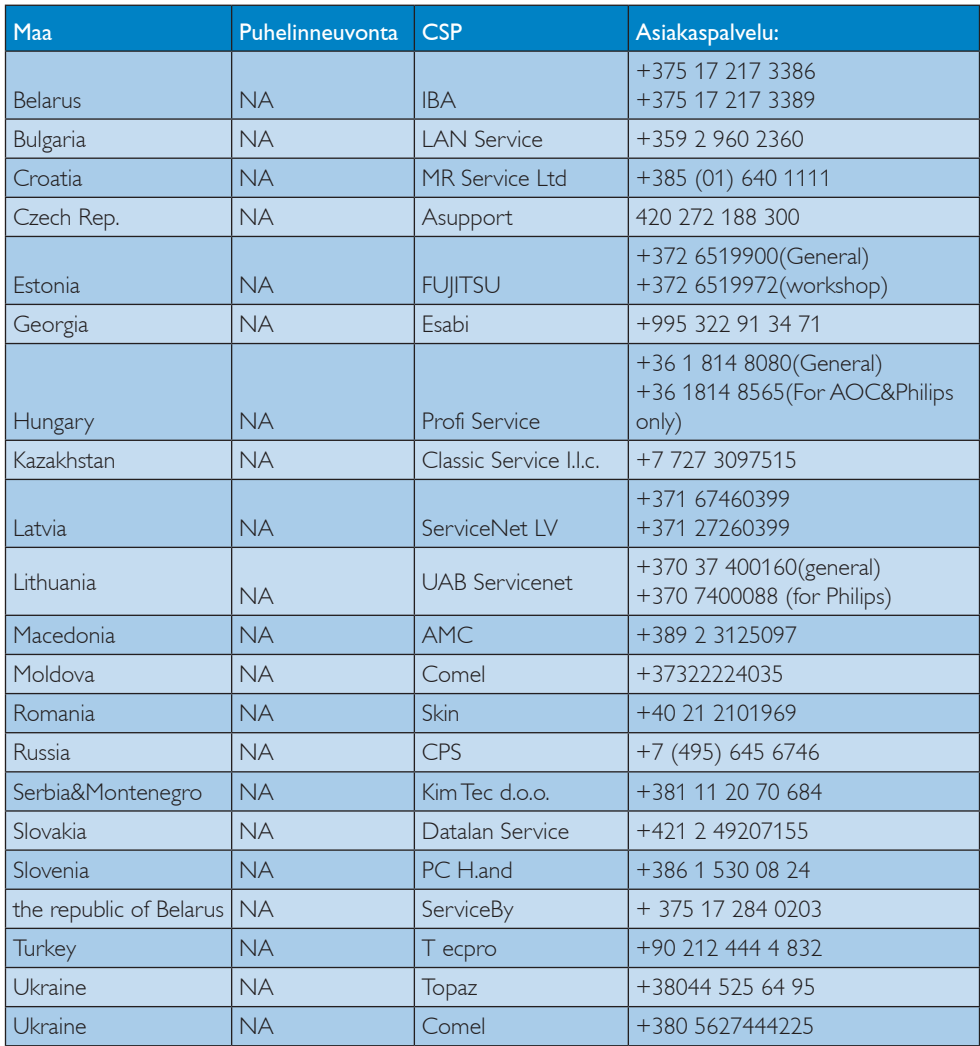

#### Yhteystiedot POHJOIS-AMERIKASSA:

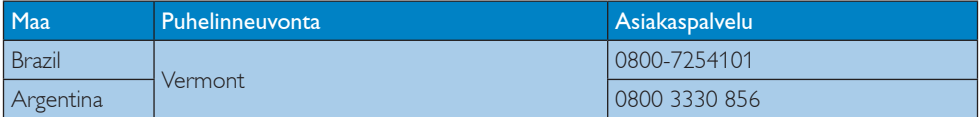

#### Yhteystiedot APMEA-alueella:

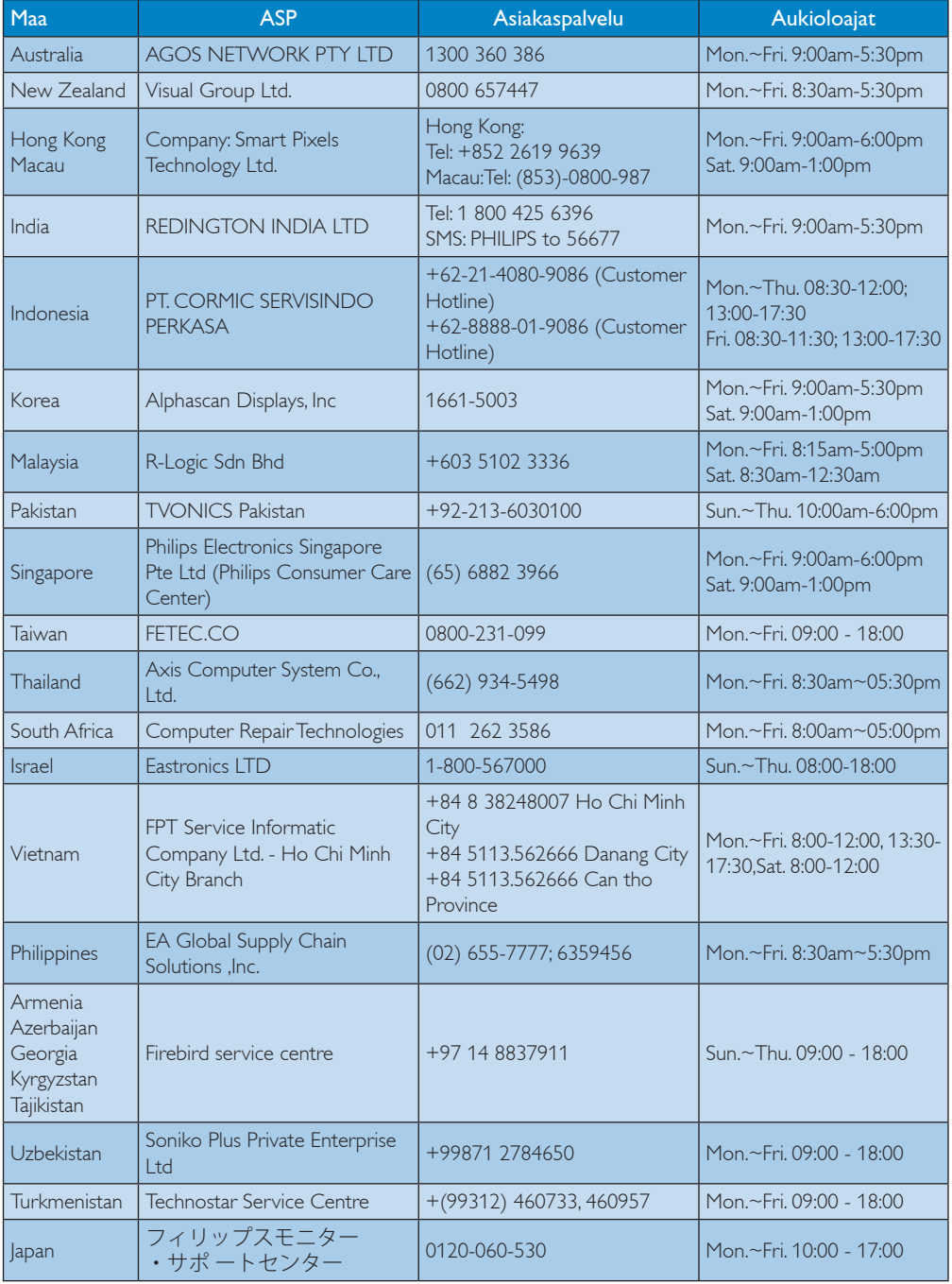

# 8. Vianetsintä ja usein kysyttyä

### 8.1 Ongelmatilanteet

Tämän sivun ongelmat ovat sellaisia, että käyttäjä voi itse korjata ne. Jos tämän sivun ratkaisut eivät korjaa ongelmaa, ota yhteyttä Philipsasiakaspalveluun.

#### 1 Yleisiä ongelmia

#### Ei kuvaa (virran LED ei pala)

- Varmista, että virtajohto on liitetty sekä pistorasiaan että näytön taakse.
- Varmista ensin, että näytön etuosassa oleva näppäin on POIS PÄÄLTÄ -asennossa. Paina näppäin sen jälkeen PÄÄLLÄ -asentoon.

#### Ei kuvaa (virran LED on valkoinen)

- Varmista, että tietokone on päällä.
- Varmista, että signaalikaapeli on liitetty tietokoneeseesi.
- • Varmista, että näytön kaapelin liittimet eivät ole vääntyneet. Jos liittimet ovat vääntyneet, vaihda kaapeli uuteen.
- Energiansäästötoiminto on ehkä aktivoitu

#### Näytöllä lukee

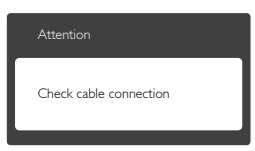

- Varmista, että näytön kaapeli on yhdistetty tietokoneeseesi. (Katso myös pikaopas).
- Tarkista, ovatko näytön kaapelin liittimet vääntyneet.
- Varmista, että tietokone on päällä.

#### AUTO-painike ei toimi

Auto-toiminto toimii ainoastaan analogisessa VGA-Analog (VGA-tilassa). Jos tulos ei tyydytä, voit säätää manuaalisesti OSD-valikosta.

#### **A** Huomautus

Auto-toiminto ei toimi DVI-digital (DVIdigitaalitilassa), koska sitä ei tarvita.

#### Näkyvää savua tai kipinöintiä

- • Älä suorita mitään vianetsintävaihetta
- Irrota näyttö verkkovirrasta välittömästi turvallisuussyistä
- Ota yhteyttä Philipsin asiakaspalveluun välittömästi.

#### 2 Kuvaan liittyviä ongelmia

#### Kuva ei ole keskellä

- Säädä kuvan paikkaa käyttäen OSD:n pääsäätimien "Auto"-toimintoa.
- Säädä kuvan paikkaa OSD-valikon Setup (Asetus) -vaihtoehdon Phase/Clock (Tila/ Kello) -säädöillä. Se on voimassa vain VGAtilassa.

#### Näytön kuva värähtelee

Varmista, että signaalikaapeli on yhdistetty näytönohjaimeen tai PC-tietokoneeseen.

#### Näytöllä on pystysuora värinä

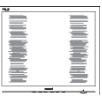

- Säädä kuvaa käyttäen OSD:n pääsäätimien "Auto"-toimintoa.
- • Poista vaakasuorat juovat OSD-valikon Setup (Asetus) -vaihtoehdon Phase/Clock (Tila/Kello) -säädöillä. Se on voimassa vain VGA-tilassa.

#### Näytöllä on vaakasuoraa värinää

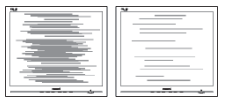

Säädä kuvaa käyttäen OSD:n pääsäätimien "Auto"-toimintoa.

Poista vaakasuorat juovat OSD-valikon Setup (Asetus) -vaihtoehdon Phase/Clock (Tila/Kello) -säädöillä. Se on voimassa vain VGA-tilassa.

#### Näytön kuva on epäselvä, huonosti erottuva tai liian tumma

Säädä kontrastia ja kirkkautta kuvaruutunäytöllä.

#### "jälkikuvat", "kiinni palamiset" tai "haamukuvat" jää ruudulle, kun virta on sammutettu.

- Keskeyttämätön pysäytyskuvien tai liikkumattomien kuvien näyttäminen pitkiä aikoja voi aiheuttaa näytöllä "kiinni palamiset", joka tunnetaan myös "jälkikuvat" tai "haamukuvat". "Kiinni palamiset", "jälkikuvat" tai "haamukuvat" on yleisesti tunnettu ilmiö nestekidenäyttöpaneelitekniikassa. Useimmissa tapauksissa "kiinnipalamiset" tai "jälkikuvat" tai "haamukuvat" häviävät asteittaisesti jonkin ajan kuluttua, kun virta on kytketty pois päältä.
- Aktivoi aina liikkuva näytönsäästöohjelma, kun lopetat näytön käyttämisen.
- Aktivoi aina määräaikainen ruudunpäivitysohjelma, jos nestekidenäytölläsi on muuttumattomia, staattisia kohteita.
- Näytönsäästäjän aktivoinnin tai näytön säännöllisen virkistämistoiminnon laiminlyönti voi johtaa vakaviin "kiinni palaminen"-, "jälkikuva"- tai "haamukuva" oireisiin, jotka eivät häviä, ja joita ei voi korjata. Takuu ei korvaa yllä lueteltuja vaurioita.

#### Kuva on vääristynyt. Teksti on epäselvää.

Aseta PC-tietokoneen näyttötarkkuus samaksi kuin näytön suositeltu natiivitarkkuus.

#### Näytöllä on vihreitä, punaisia, sinisiä, tummia ja valkoisia pisteitä

läljellä olevat pisteet ovat normaaleja nestekiteen nykyteknologiaan kuuluvia ominaisuuksia, katso lisätietoja pikselitakuusta.

#### "Virta päällä" -valo on häiritsevän kirkas.

• Voit säätää "virta päällä" -valoa OSD-valikon Asetus -vaihtoehdon virta LED -säädöillä.

Lisätietoja löydät Asiakaspalvelukeskuslistalta ja ottamalla yhteyttä Philips-asiakaspalveluun.

### 8.2 SmartControl Premiumista usein kysyttyä

- Kysymys 1: Vaihdoin PC-tietokoneeni näytön toiseen, enkä ole sen jälkeen onnistunut käyttämään SmartControl Premiumia. Mitä voin tehdä?
- V.: Käynnistä PC-tietokoneesi uudelleen ja tarkista, toimiiko SmartControl Premium. Jos se ei toimi, joudut poistamaan SmartControl Premium:in ja asentamaan sen uudelleen, jotta ajuri on varmasti oikea.

#### Kysymys 2: SmartControl Premiumin toiminnot toimivat hyvin aikaisemmin, mutta ei enää, mitä voin tehdä?

- V.: Jos seuraavia korjaustapoja on jo kokeiltu, näytön ajuri joudutaan ehkä asentamaan uudelleen.
- Vaihda videon graafinen adapteri.
- Päivitä videon ajuri
- Käyttöjärjestelmätoiminto, kuten päivityspaketti tai päivitys
- Käynnistä Windows-päivitys ja päivitä näyttö ja/tai videon ajuri
- • Windows käynnistettiin, kun näytön virta ei ollut päällä tai sitä ei oltu yhdistetty.
- Tarkista napsauttamalla hiiren oikeanpuoleisella painikkeella My Computer (Oma tietokone) ja napsauttamalla Properties (Asetukset) -> Hardware (Laitteisto) -> Device Manager (Laitehallinta).
- • Jos Näyttö (Monitor) -kohdassa lukee "Plug and Play Monitor (Näyttö Plug and Play)", joudut asentamaan sen uudelleen. Poista SmartControl Premium ja asenna se uudelleen.

#### Kysymys 3: Kun SmartControl Premiumin asennuksen jälkeen napsautetaan

SmartControl Premium -välilehteä, mitään ei ilmesty vähään aikaan tai tulee virheilmoitus, mitä tapahtui?

V.: Saattaa olla, että grafiikka-adapterisi ei ole yhteensopiva SmartControl Premium kanssa. Jos grafiikka-adapterisi valmistaja on joku yllä luetelluista, yritä ladata grafiikka-adapterin uusin versio valmistajan nettisivuilta. Asenna ajuri. Poista SmartControl Premium ja asenna se uudelleen.

> Jos se ei edelleenkään toimi, olemme pahoillamme, että kyseistä grafiikkaadapteria ei tueta. Mene Philipsin websivulle ja tarkista, onko saatavissa päivitettyä SmartControl Premiumin laiteohjainta.

- Kysymys 4: Kun napsautan Product Information (Tuotetietoja), ainoastaan osa tiedoista näkyy. Mitä tapahtui?
- V.: Saattaa olla, että grafiikkakortin adapteri ei ole uusin versio, joka on täysin yhteensopiva DDC/CI-liittymän kanssa. Yritä ladata grafiikka-adapterin ajurin uusin versio valmistajan nettisivuilta. Asenna ajuri. Poista SmartControl Premium ja asenna se uudelleen.

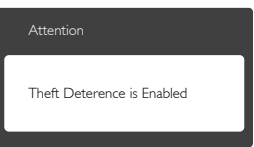

#### Kysymys 5: Olen unohtanut oikeudettoman käytön ehkäisyn PIN-koodin. Mitä voin tehdä?

V.: Philips-palvelukeskuksella on oikeus kysyä laillista tunnistusta ja valtuutusta näytön omistajan toteamiseksi.

### 8.3 Usein kysyttyä - Yleisiä

Kysymys 1: Mitä minun tulee tehdä, kun näytölle ilmestyy viesti "Cannot display this video mode" (Tätä

#### videotilaa ei voi näyttää) näyttöä asentaessani?

- V.: Suositeltu tarkkuus tälle näytölle: 1920 x 1080, 60 Hz.
- • Irrota kaikki kaapelit ja liitä PC-tietokoneesi aikaisemmin käyttämääsi näyttöön.
- Valitse Windows Start (Käynnistys) -valikossa Settings (Asetukset)/Control Panel (Ohjauspaneeli). Valitse Control Panel (Ohjauspaneeli) -ikkunassa Display (Näyttö) -kuvake. Valitse Display (Näyttö) Ohjauspaneeli -kohdassa "Settings" (Asetukset) -välilehti. Siirrä asetukset-välilehdellä olevan "Desktop Area" (Työpöytäalue) -laatikon vierityspalkki 1920 x 1080 pikseliä kohdalle.
- • Avaa "Advanced Properties" (Lisäominaisuudet) ja aseta Refresh Rate (Virkistystaajuus) 60 Hz:iin ja napsauta OK.
- Käynnistä tietokone uudelleen ja tee kohdat 2 ja 3 uudelleen tarkistaaksesi, että PC-tietokoneen asetukset ovat  $1920 \times 1080$ , 60 Hz.
- Sammuta tietokone, irrota vanha näyttö ja liitä Philips nestekidenäyttö uudelleen tietokoneeseen.
- Käynnistä näyttö ja sen jälkeen PC-tietokone.

#### Kysymys 2: Mikä on nestekidenäytön suositeltu virkistystaajuus?

V.: LCD-näytön suositeltu virkistystaajuus on 60 Hz. Jos näytöllä ilmenee häiriöitä, voit yrittää poistaa ne muuttamalla virkistystaajuuden 75 Hz:ksi.

#### Kysymys 3: Mitä ovat CD-ROM:in .inf ja .icm tiedostot? Miten asennan ajurit (.inf ja .icm)?

V.: Nämä ovat näyttösi ajuritiedostoja. Asenna ajurit käyttöoppaan ohjeiden mukaisesti. Tietokoneesi saattaa pyytää näyttösi ajureita (.inf ja .icm tiedostot) tai ajurin levyä, kun asennat näyttösi ensimmäistä kertaa. Asenna tässä pakkauksessa oleva (companion CD-ROM) ohjeiden mukaisesti. Näytön ajurit (.inf ja .icm tiedostot) asennetaan automaattisesti.

#### Kysymys 4: Miten säädän tarkkuutta?

V.: Videokortti/graafinen ajuri ja näyttö määräävät käytössä olevat tarkkuudet. Valitse haluamasi tarkkuus Windows® Control Panel (Windows® Ohjauspaneelin) kohdassa "Display Properties (Näytön ominaisuudet)".

#### Kysymys 5: Mitä teen, jos en ole varma tekemistäni näytön säädöistä kuvaruutunäyttö (OSD) -valikossa?

V.: Paina OK-näppäintä ja valitse "Reset" (Palauta), joka palauttaa kaikki tehdasasetukset.

#### Kysymys 6: Onko LCD-näyttöruutu naarmunkestävä?

V.: Yleinen suositus on, että paneelin pintaa ei altisteta voimakkaille iskuille, ja että se suojataan teräviltä ja tylpiltä esineiltä. Koskiessasi näyttöön, varmista, että paneelin pintaan ei kohdistu painetta. Tämä saattaisi vaikuttaa näytön takuuseen.

#### Kysymys 7: Miten puhdistan LCD-näytön?

V.: Käytä normaaliin puhdistukseen puhdasta, pehmeää liinaa. Käytä isopropanolia vaativaan puhdistukseen. Älä käytä muita liuotteita, kuten etyylialkoholia, etanolia, asetonia, heksaania jne.

#### Kysymys 8: Voinko muuttaa näyttöni väriasetuksia?

- V.: Kyllä, voit muuttaa näyttösi väriasetuksia kuvaruutunäytöllä (OSD) seuraavien ohjeiden mukaisesti,
- Paina "OK" saadaksesi näkyviin OSD (On Screen Display) -valikon
- Paina "Down Arrow" (Alas-nuolta) valitaksesi vaihtoehdon "Color" (Väri), paina sitten "OK" päästäksesi värin asetukseen, asetuksia on kolme kuten alla.
	- 1. Color Temperature (Värilämpötila): Kuusi asetusta ovat 5000K, 6500K, 7500K, 8200K, 9300K ja 11500K. Valitessasi 5000K, paneeli vaikuttaa punavalkoisen sävyisenä "lämpimältä", kun taas 11500K lämpötila on "kylmä ja sinivalkoinen".
- 2. sRGB: Tämä on standardiasetus, joka varmistaa oikeiden värien vaihdon laitteesta toiseen (esim. digitaaliset kamerat, näytöt, tulostimet, skannerit, jne).
- 3. User Define (Käyttäjän määräämä): Käyttäjä voi valita haluamansa väriasetukset säätämällä punaista, vihreää ja sinistä.

#### **Huomautus**

Mittayksikkö lämmitettävästä kohteesta säteilevälle valon värille. Tähän käytetään absoluuttisia arvoja (Kelvin-asteita). Alemmat Kelvin-lämpötilat, kuten 2004K ovat punaisia; korkeammat lämpötilat, kuten 9300K ovat sinisiä. Neutraali lämpötila, 6504K, on valkoinen.

#### Kysymys 9: Voinko liittää nestekidenäyttöni mihin tahansa PC-, workstationtai Mac-tietokoneeseen?

V.: Kyllä. Kaikki Philips nestekidenäytöt ovat täysin yhteensopivia standardien PC-, Mac- ja workstation-tietokoneiden kanssa. Joudut ehkä käyttämään kaapeliadapteria liittäessäsi näyttösi Mac-järjestelmään. Suosittelemme, että pyydät lisätietoja Philipsmyyntiedustajaltasi.

#### Kysymys 10: Onko Philips-nestekidenäytöissä Plug-and-Play-toiminto?

V.: Kyllä, näytöt ovat Plug and Play -yhteensopivia Windows 8.1-, 8-, 7-, Mac OSX - käyttöjärjestelmien kanssa

#### Kysymys 11: Mitä nestekidenäytön kiinni juuttuminen, kiinni palaminen, jälkikuva ja haamukuva tarkoittavat?

V.: Keskeyttämätön pysäytyskuvien tai liikkumattomien kuvien näyttäminen pitkiä aikoja voi aiheuttaa näytöllä "kiinni palamiset", joka tunnetaan myös "jälkikuvat" tai "haamukuvat". "Kiinni palamiset", "jälkikuvat" tai "haamukuvat" on yleisesti tunnettu ilmiö nestekidenäyttöpaneelitekniikassa. Useimmissa tapauksissa "kiinnipalamiset" tai "jälkikuvat" tai "haamukuvat" häviävät

asteittaisesti jonkin ajan kuluttua, kun virta on kytketty pois päältä. Aktivoi aina liikkuva näytönsäästöohjelma, kun lopetat näytön käyttämisen. Aktivoi aina määräaikainen ruudunpäivitysohjelma, jos nestekidenäytölläsi on muuttumattomia, staattisia kohteita.

#### <sup>1</sup> Varoitus

Näytönsäästäjän aktivoinnin tai näytön säännöllisen virkistämistoiminnon laiminlyönti voi johtaa vakaviin "kiinni palaminen"-, "jälkikuva" tai "haamukuva"-oireisiin, jotka eivät häviä, ja joita ei voi korjata. Takuu ei korvaa yllä lueteltuja vaurioita.

#### Kysymys 12: Minkä vuoksi näyttöni teksti ei ole selvää ja näytöllä on epäselviä merkkejä?

V.: Nestekidenäyttösi toimii parhaiten natiiviresoluutiolla 1920 x 1080, 60 Hz. Käytä tätä tarkkuutta saadaksesi parhaan mahdollisen kuvan.

#### Kysymys 13:

#### Kuinka avaan/lukitsen pikanäppäimen?

Vastaus: Paina | / OK 10 sekuntia avataksesi/ lukitaksesi pikanäppäimen. Kun teet niin, monitoriin ponnahtaa näkyviin "Attention (Huomio)"-viesti osoittamaan avauksen/ lukituksen tilan, kuten alla olevissa kuvissa.

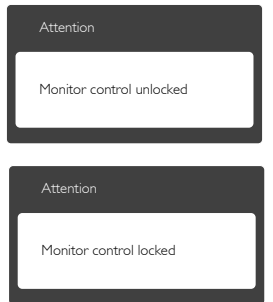

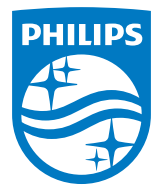

© 2014 Koninklijke Philips N.V. Kaikki oikeudet pidätetään.

Philips ja Philips Shield Emblem ovat Koninklijke Philips N.V.:n rekisteröityjä tavaramerkkejä ja niitä käytetään Koninklijke Philips N.V.:n myöntämällä lisenssillä.

Tekniset tiedot voivat muuttua ilman eri ilmoitusta.

Versio: M4231QSE1T